# XPOS

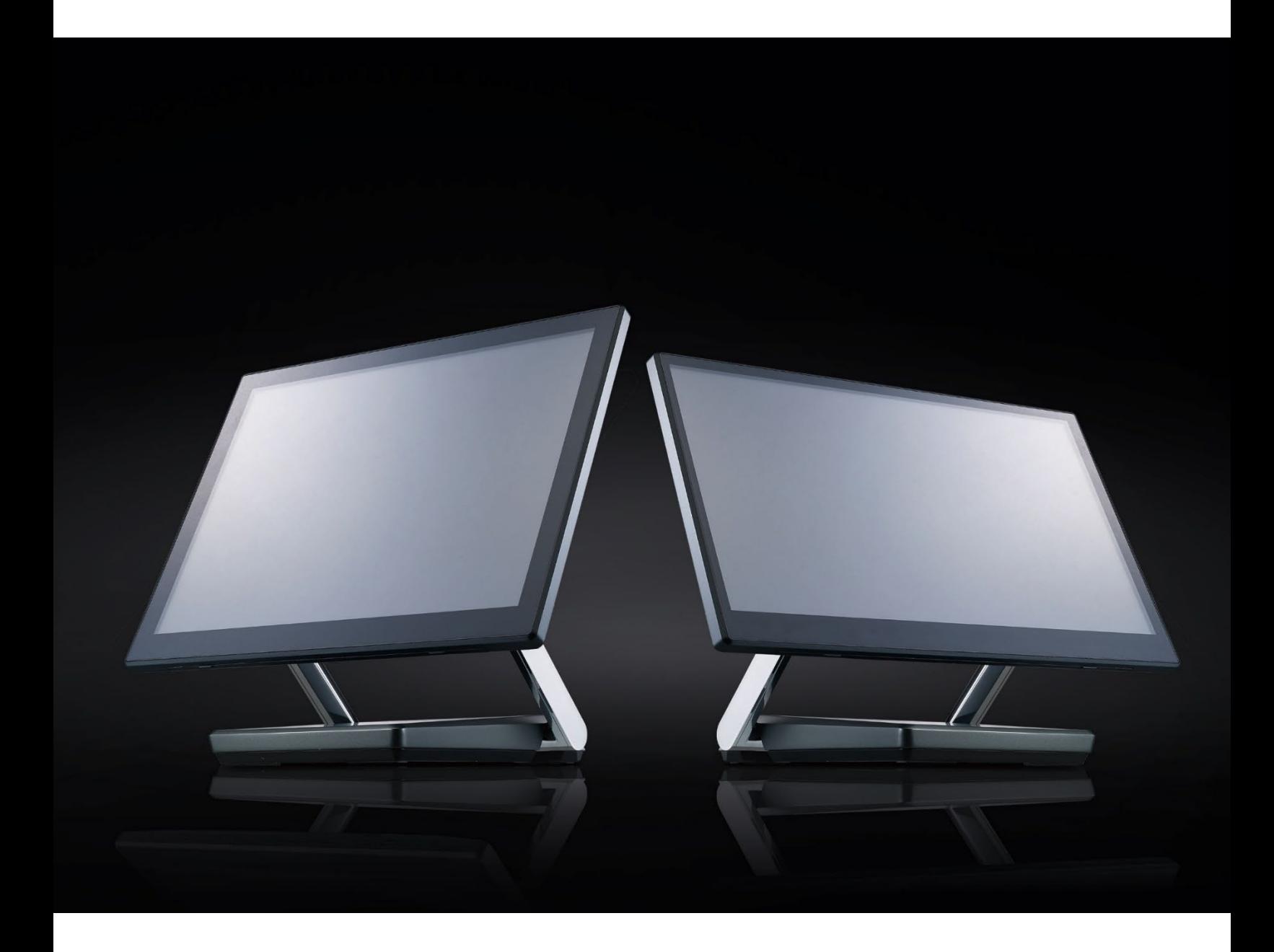

### **XP-3685, XP-3685W, XP-3687 USER MANUAL**

## **Copyright**

This document is copyrighted, © 2018. All rights are reserved. No part of this document may be reproduced, copied, translated, or transmitted in any form or by any means without the prior written permission from Firich Enterprise Co., Ltd. Information provided in this manual is intended to be accurate and reliable. However, Firich Enterprise Co., Ltd. assumes no responsibility for its use, nor for any infringements upon the rights of third parties, which may result from its use.

The material in this document is for product information only and is subject to change without notice. While reasonable efforts have been made in the preparation of this document to assure its accuracy, Firich Enterprise Co., Ltd., assumes no liabilities resulting from errors or omissions in this document, or from the use of the information contained herein.

## TABLE OF CONTENTS

#### **1. INTRODUCTION**

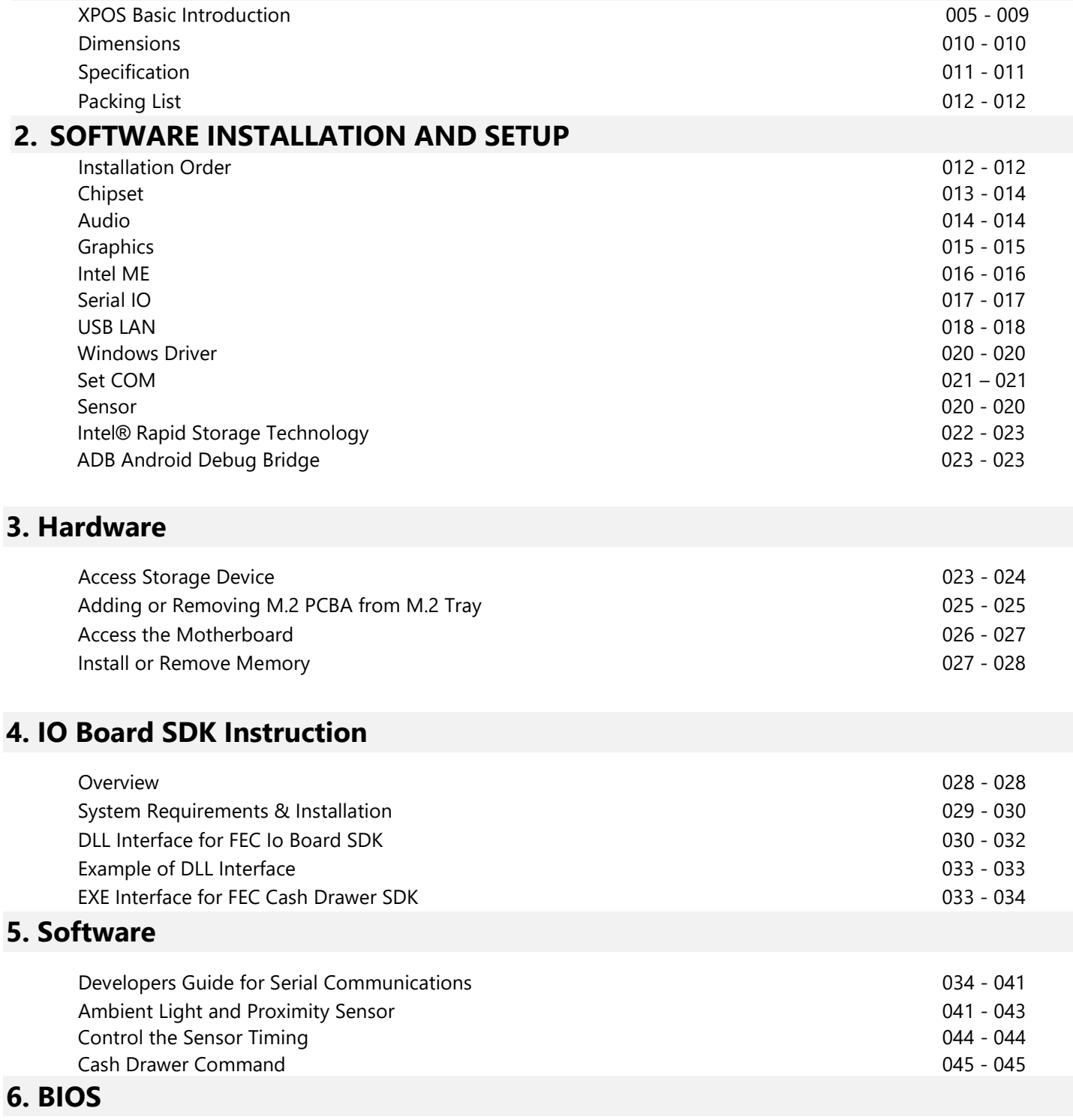

### XPOS Basic Introduction

XPOS is an all in one fanless point of sales system powered by Intel®  $7<sup>th</sup>$  generation Celeron, i3 and i5 processors. By utilizing slim key components and enclosing them in an aluminum die-casting chassis, XP-3685 is able to achieve both a slim and strong design. The IO interface is connected with an USB cable and installed inside the stand base. This user manual covers the 15inch, 15.6inch and 17inch display sizes.

The dual hinge stand provides the user the ability to adjust the stand and display angles making it optimal for all environments.

On the bottom of the display is a standard 2in1 sensor. The proximity sensor can detect a presence infront of the sensor and wake the system up from an S1 and S3 sleep state allowing users to save on power consumption when the store traffic is low.

- Slim Panel PC 2.4cm
- Fanless Design
- 2in1 Sensor: Ambient Light Sensor & Proximity Sensor
- Dual Hinge Stand: High Profile and Low Profile
- Integrated and Extended 2<sup>nd</sup> Display Options

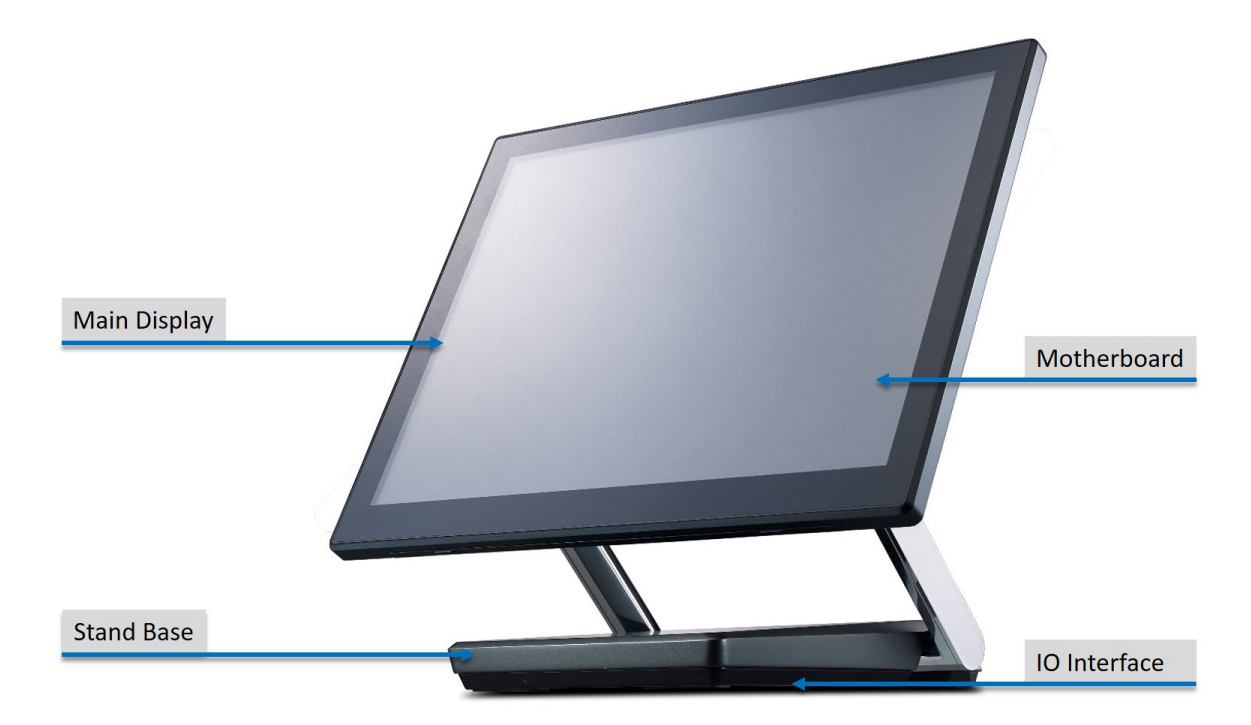

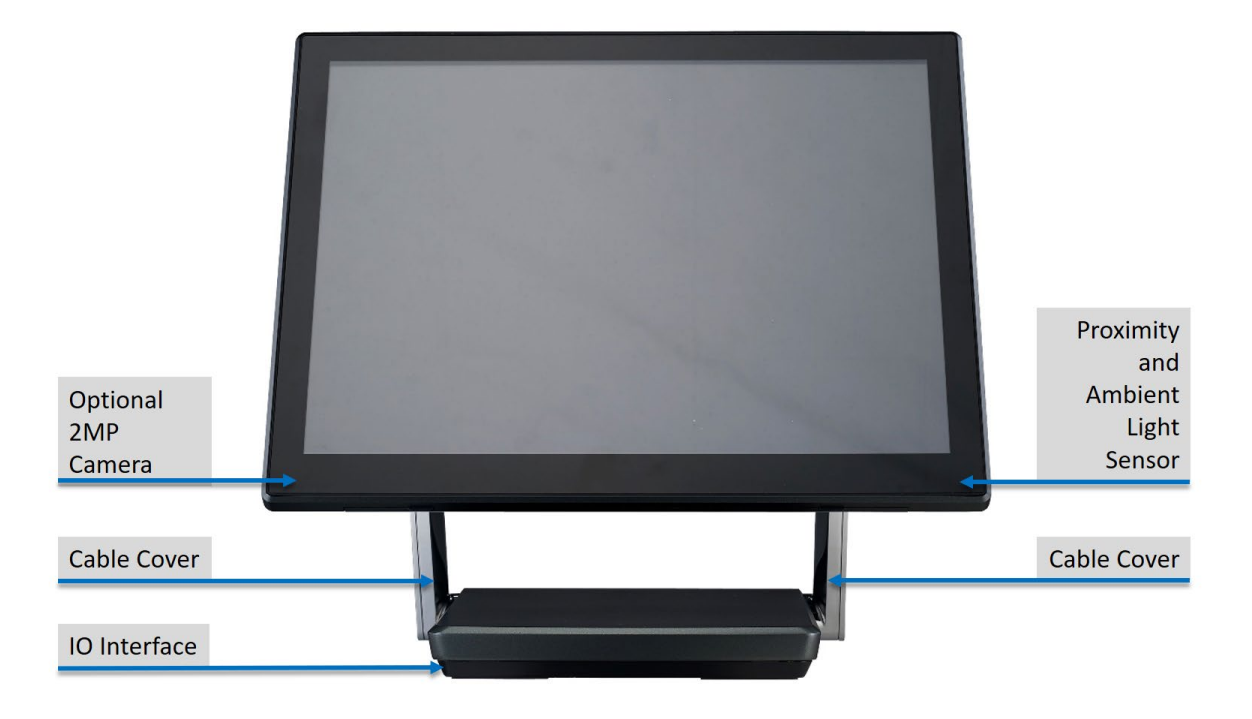

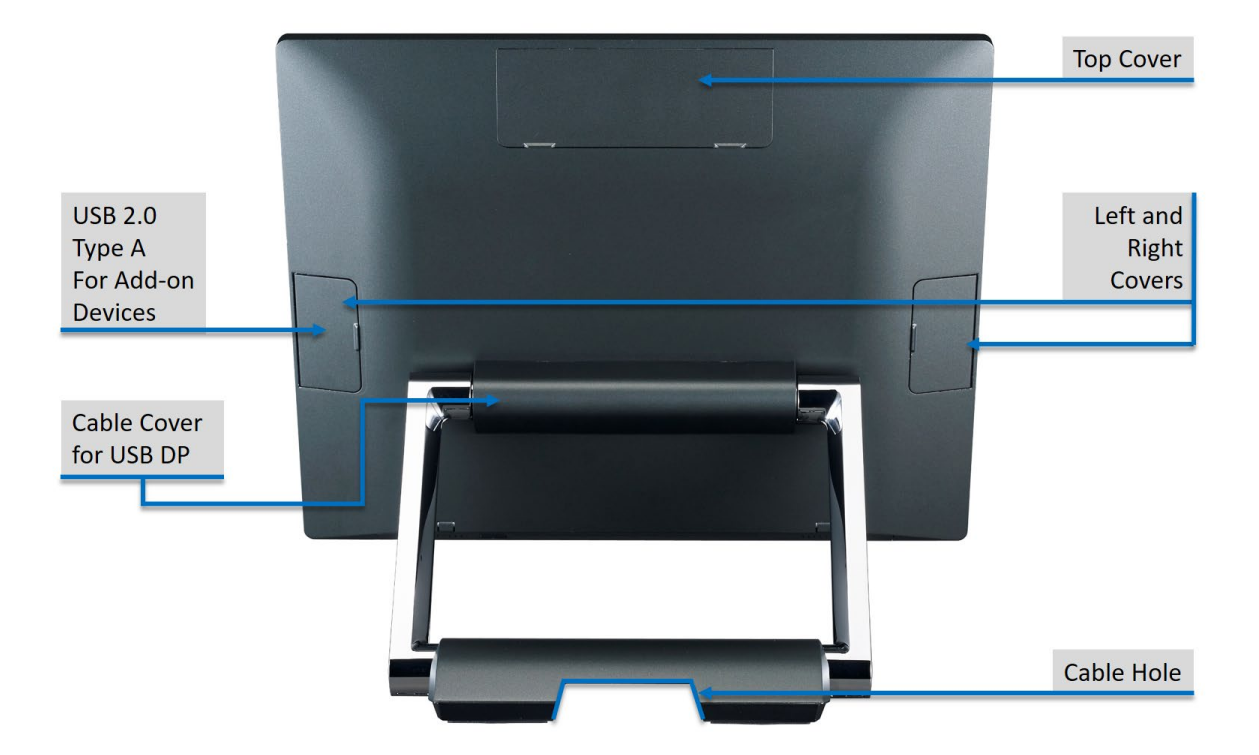

IO1 Tray: The IO Board, USB DP Board and SOM can be installed on the tray. The tray can be installed underneath the dual hinge base.

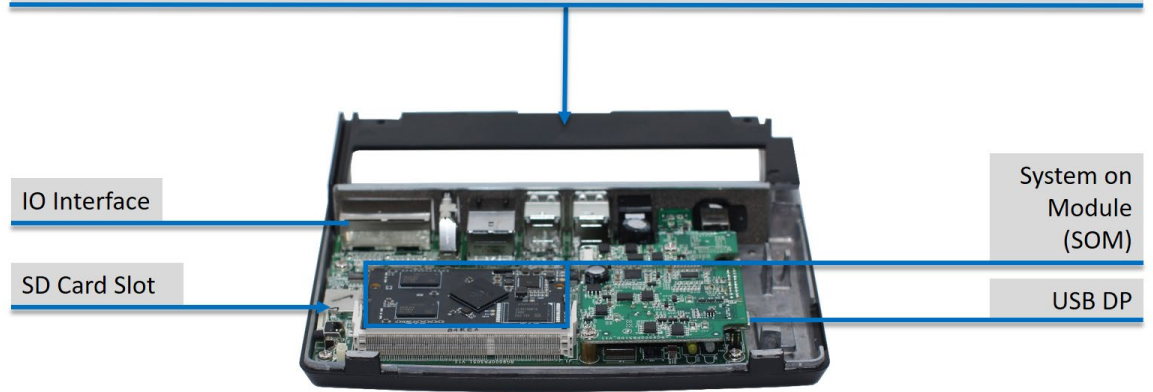

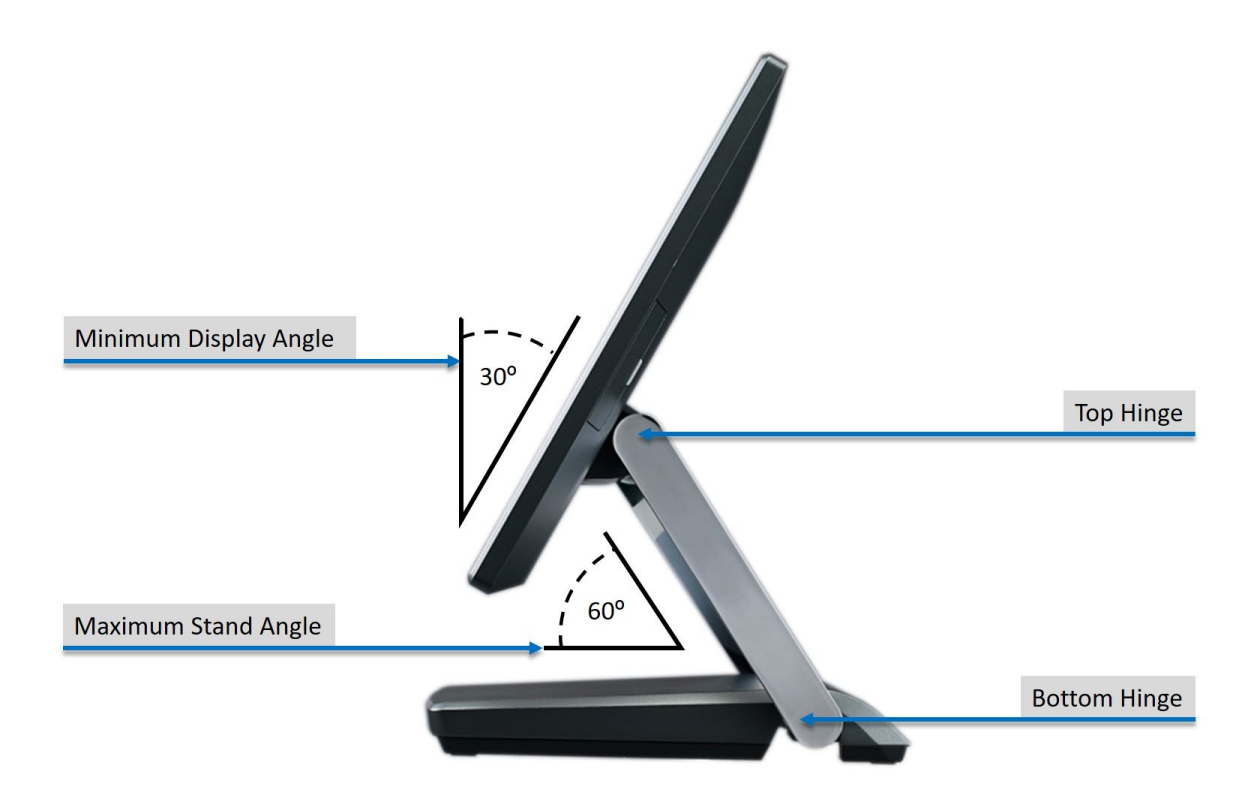

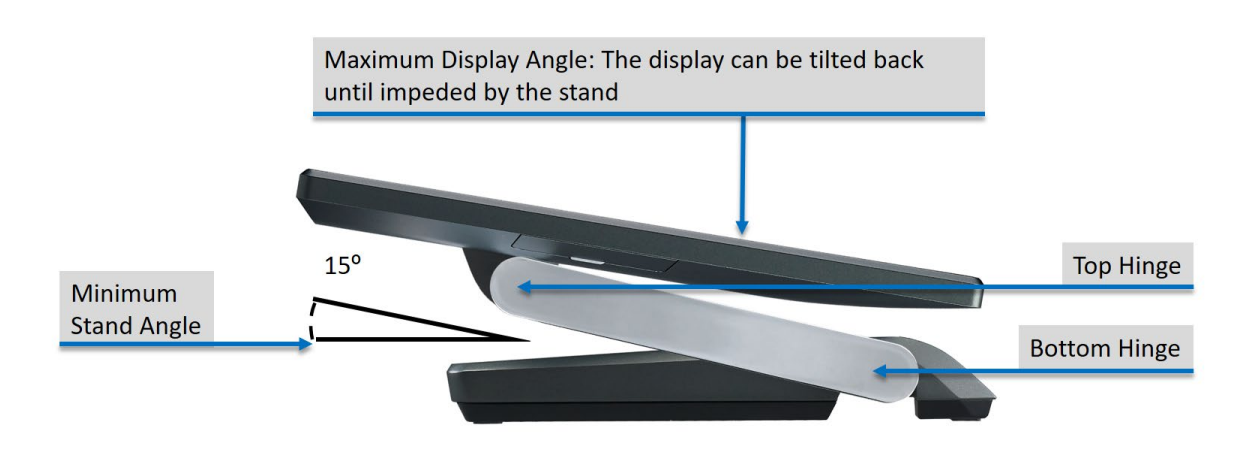

• Power Button with LED:

Red = Power adaptor connected but system is off

- Blue = System is on
- Storage LED

Orange = Flashing during storage activity

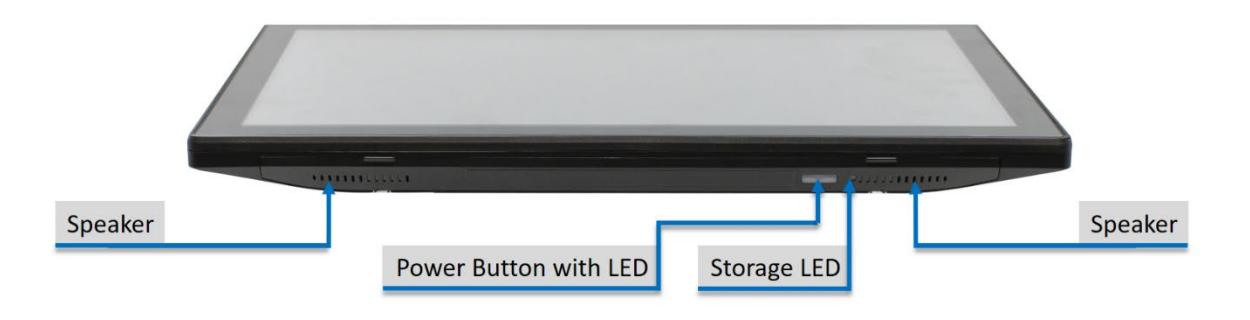

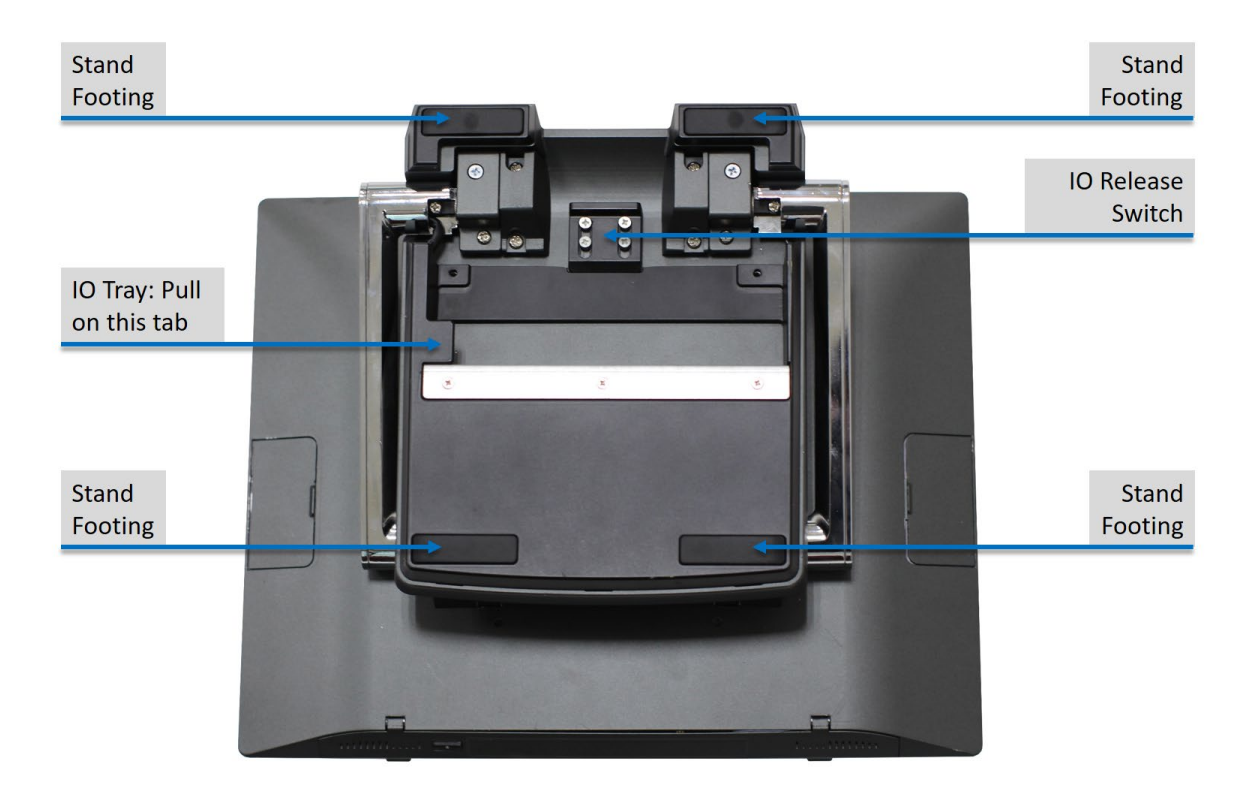

### **Galaxy Gray with Black Silver with Black**

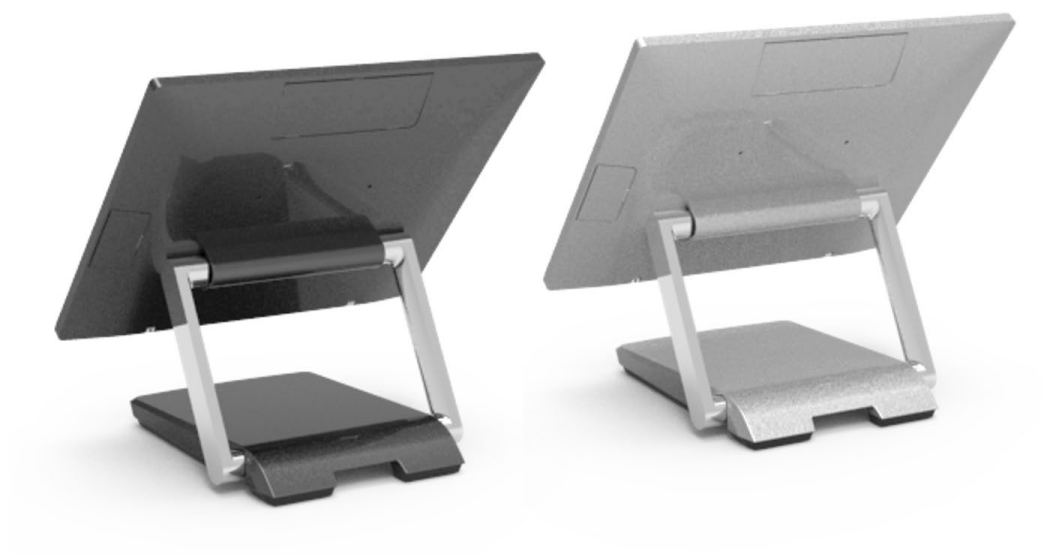

### **Dimensions**

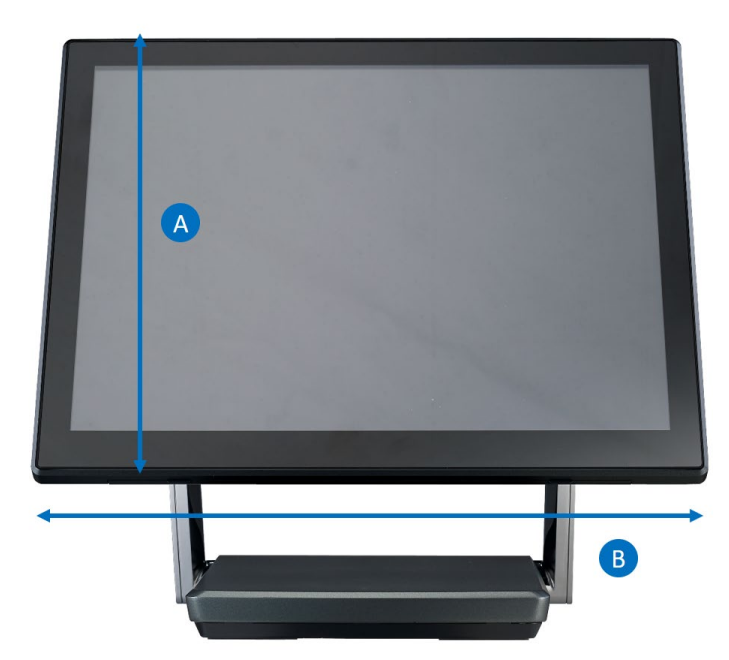

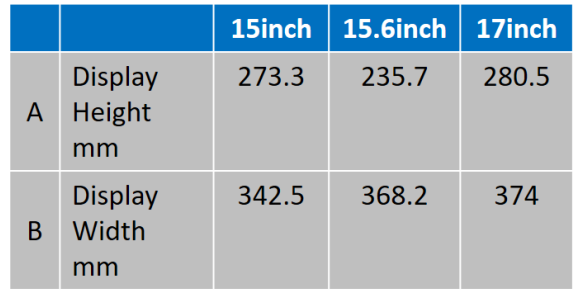

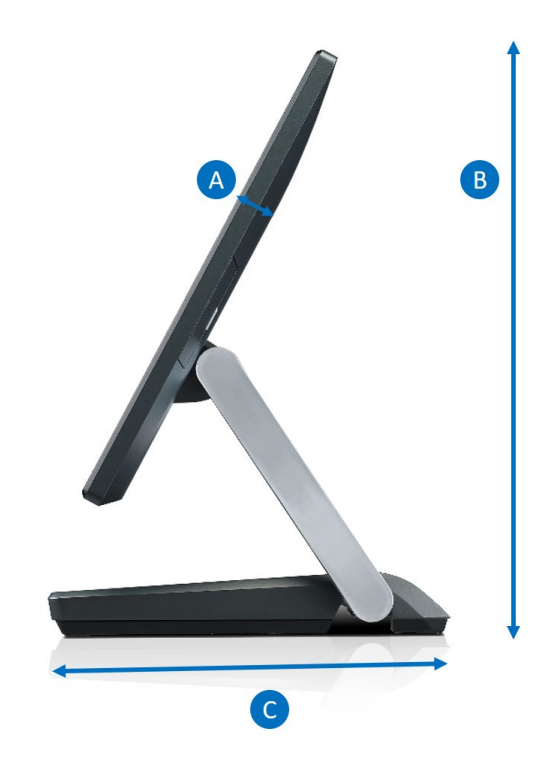

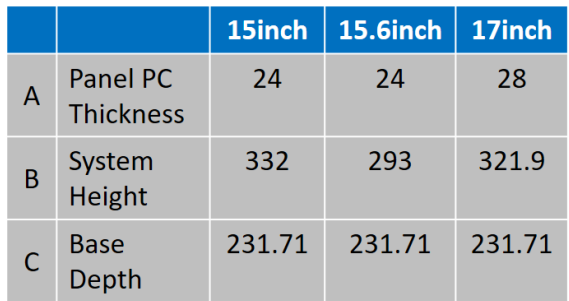

## **SPECIFICATION**

#### **Panel PC**

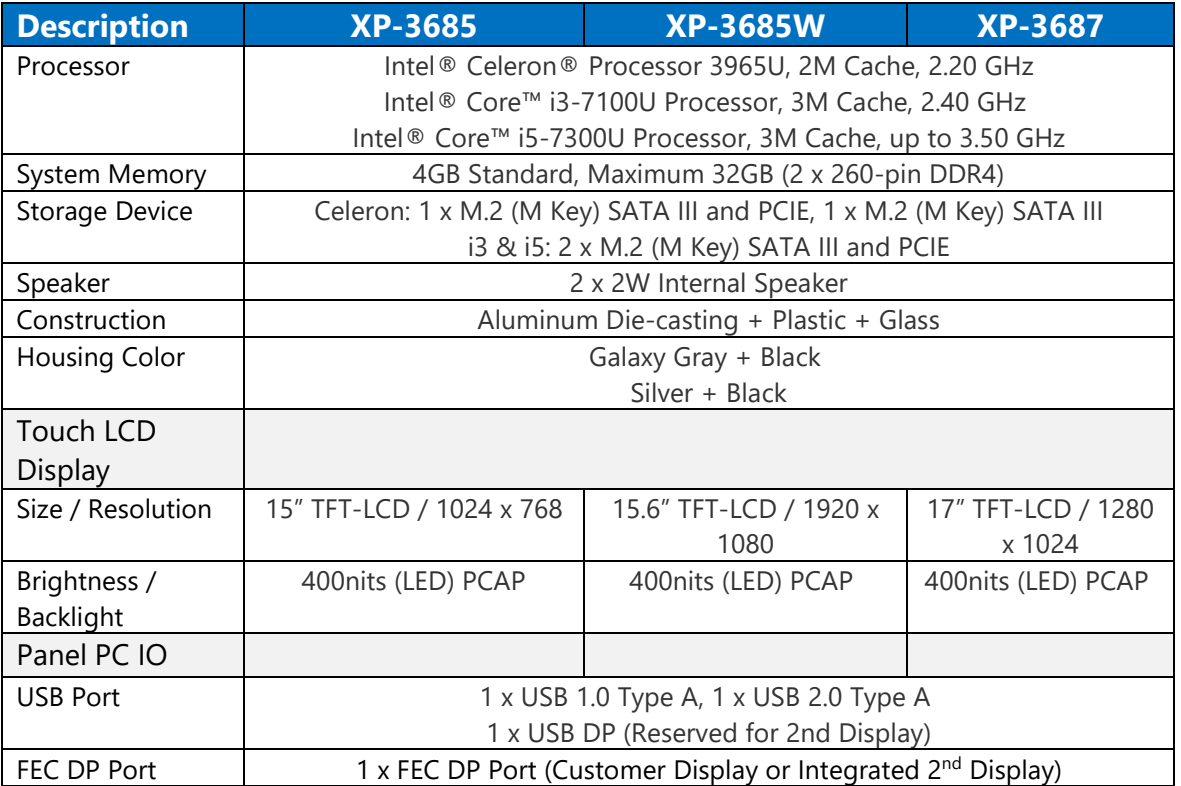

### **IO Options**

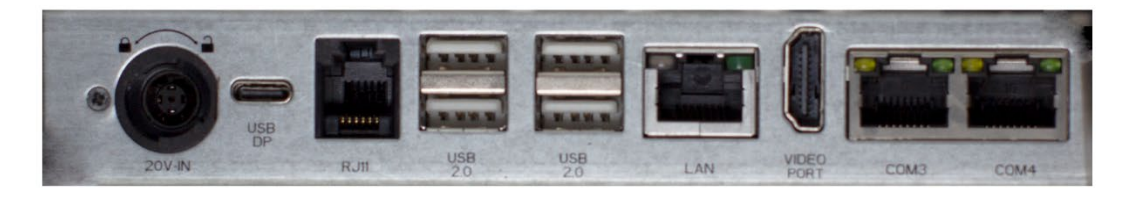

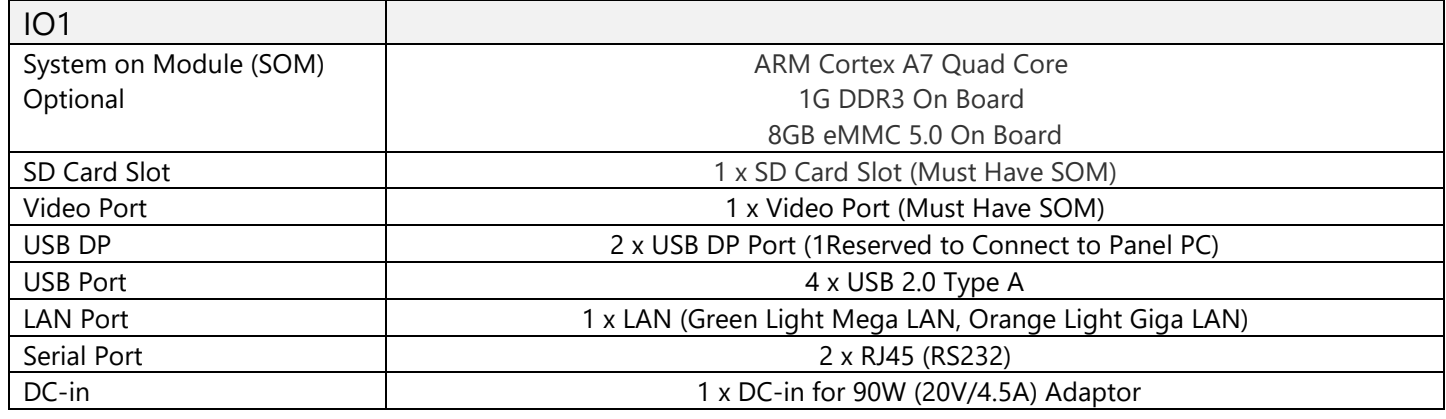

## Packing List

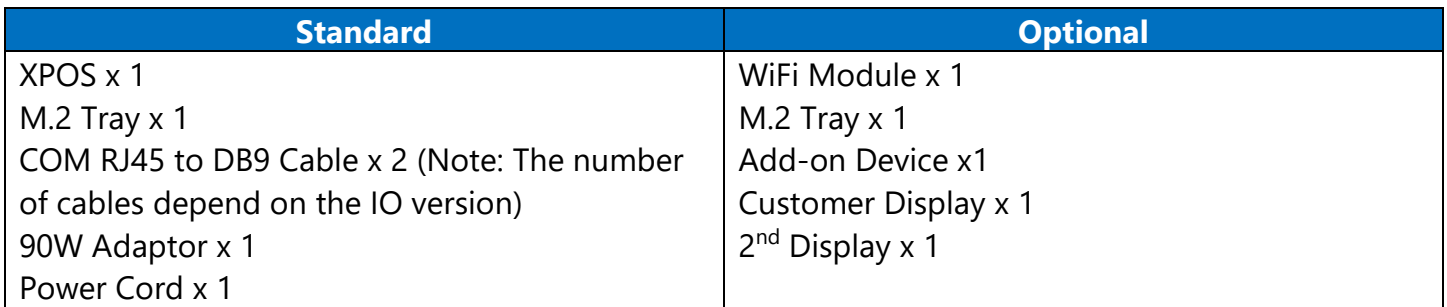

### Software Installation and Setup: Motherboard

Follow the below order if installation for the Motherboard:

○<sup>1</sup> Chipset ○<sup>2</sup> Audio ○<sup>3</sup> Graphics ○<sup>4</sup> Intel® ME

 $(5)$  Setup Serial IO  $(6)$  USB LAN  $(7)$  Windows Drivers  $(8)$  Set COM

(9) Intel® Rapid Storage Technology (RST) (Applicable to i3 & i5) (10) ADB Driver (Applicable to SOM)

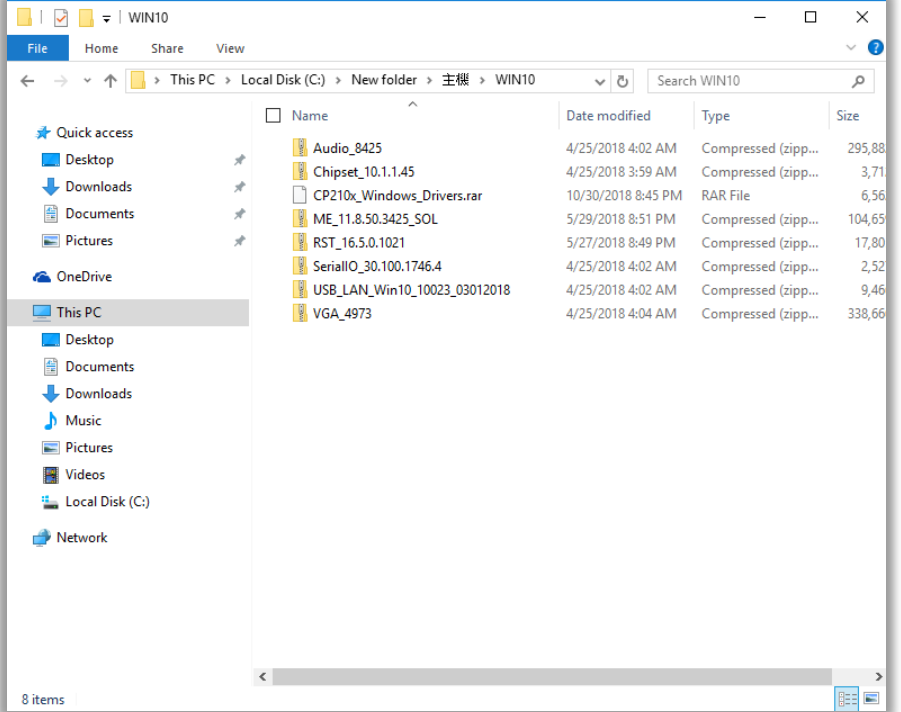

#### Un-compress files

#### **1. Chipset**

• Locate chipset folder and double click on **[ SetupChipset ]**

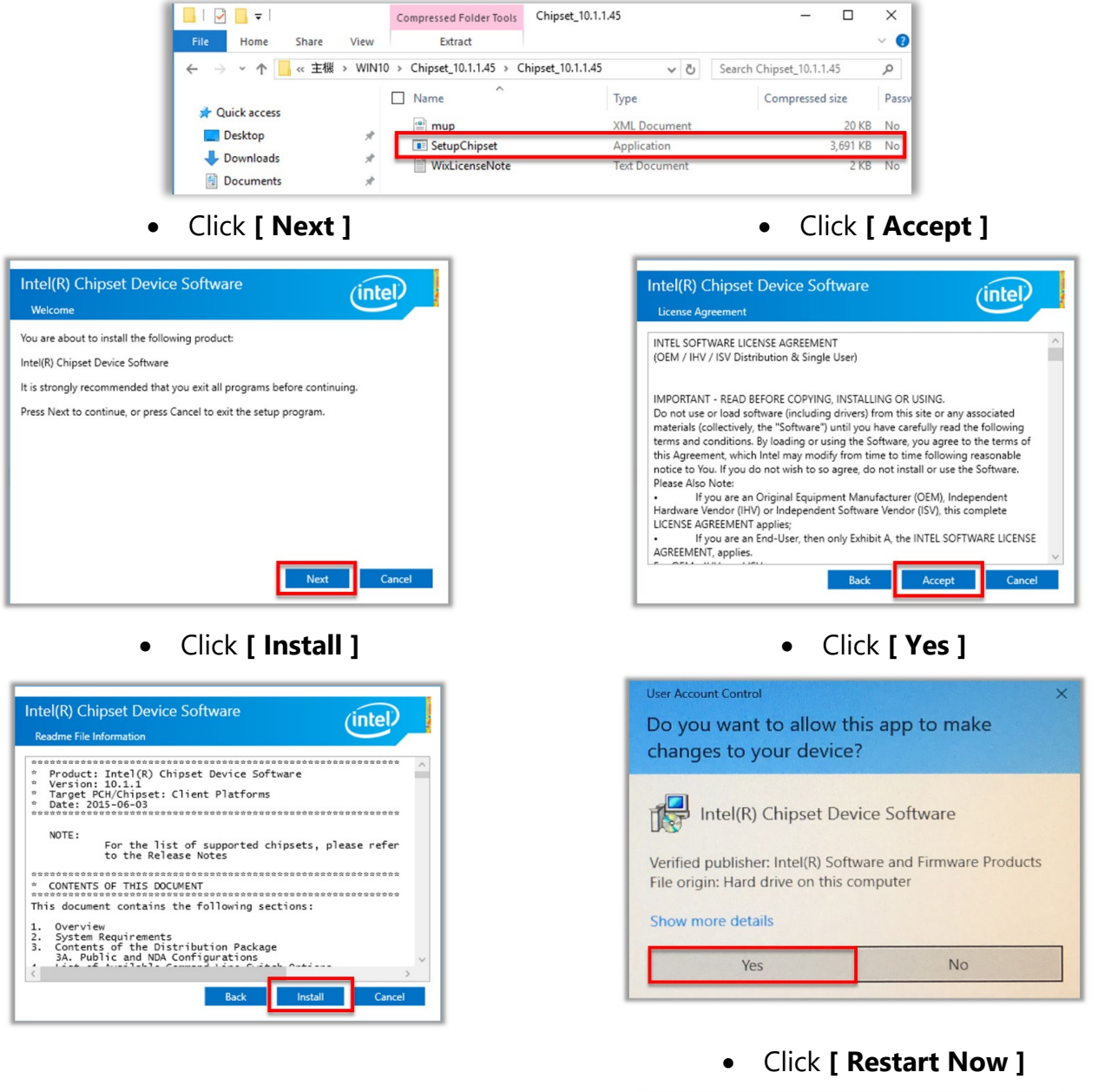

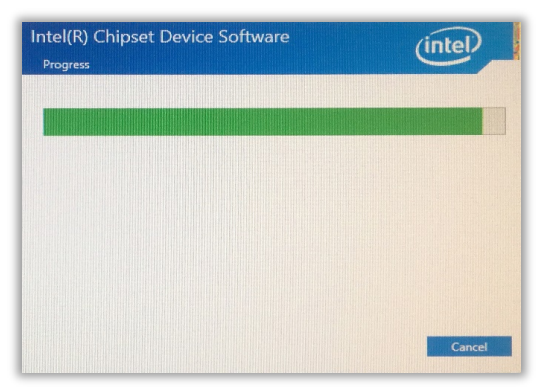

#### **2. Audio**

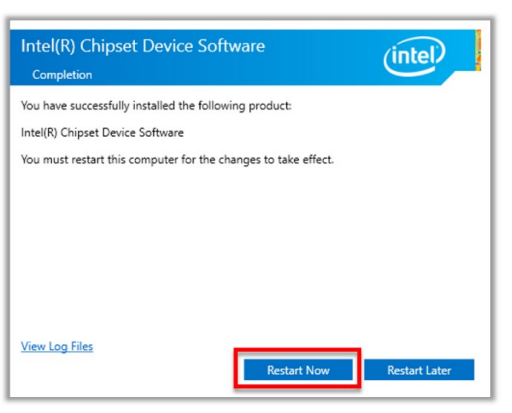

• Double click **[ Setup ]** • Click **[ Yes ]**

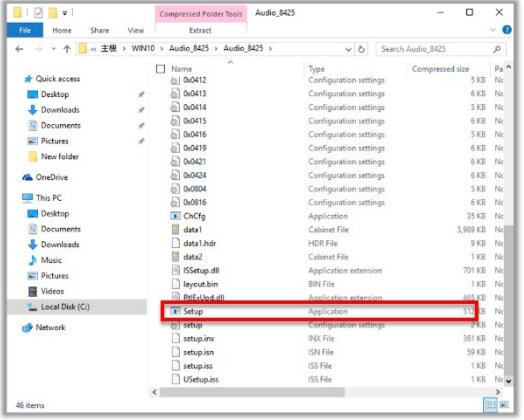

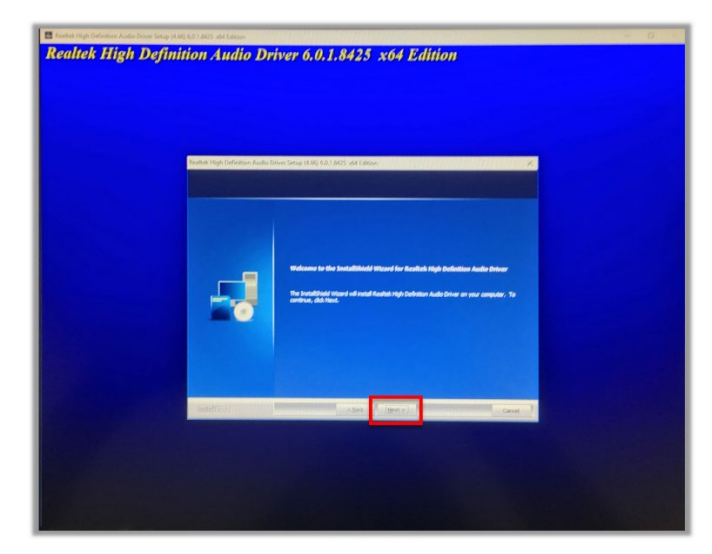

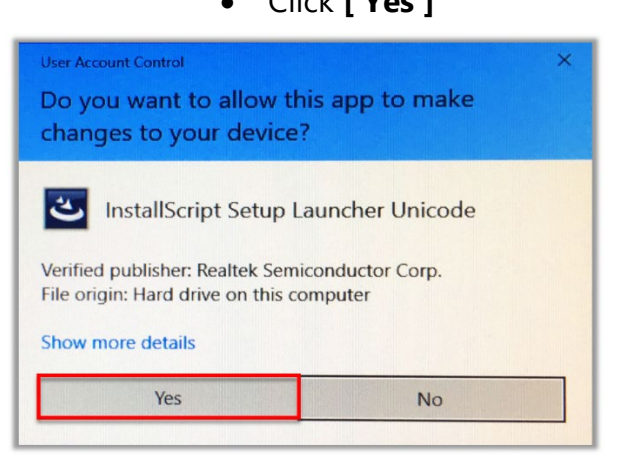

• Click **[ Next ]** • Click **[ Yes, I want to restart my computer now ], [ Finish ]**

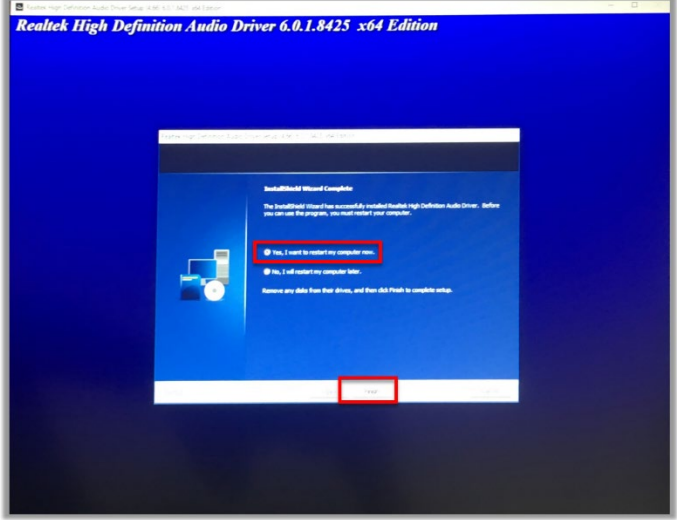

#### **3. Graphics**

• Double Click **[ igxpin ]** • Click **[ Yes ]**

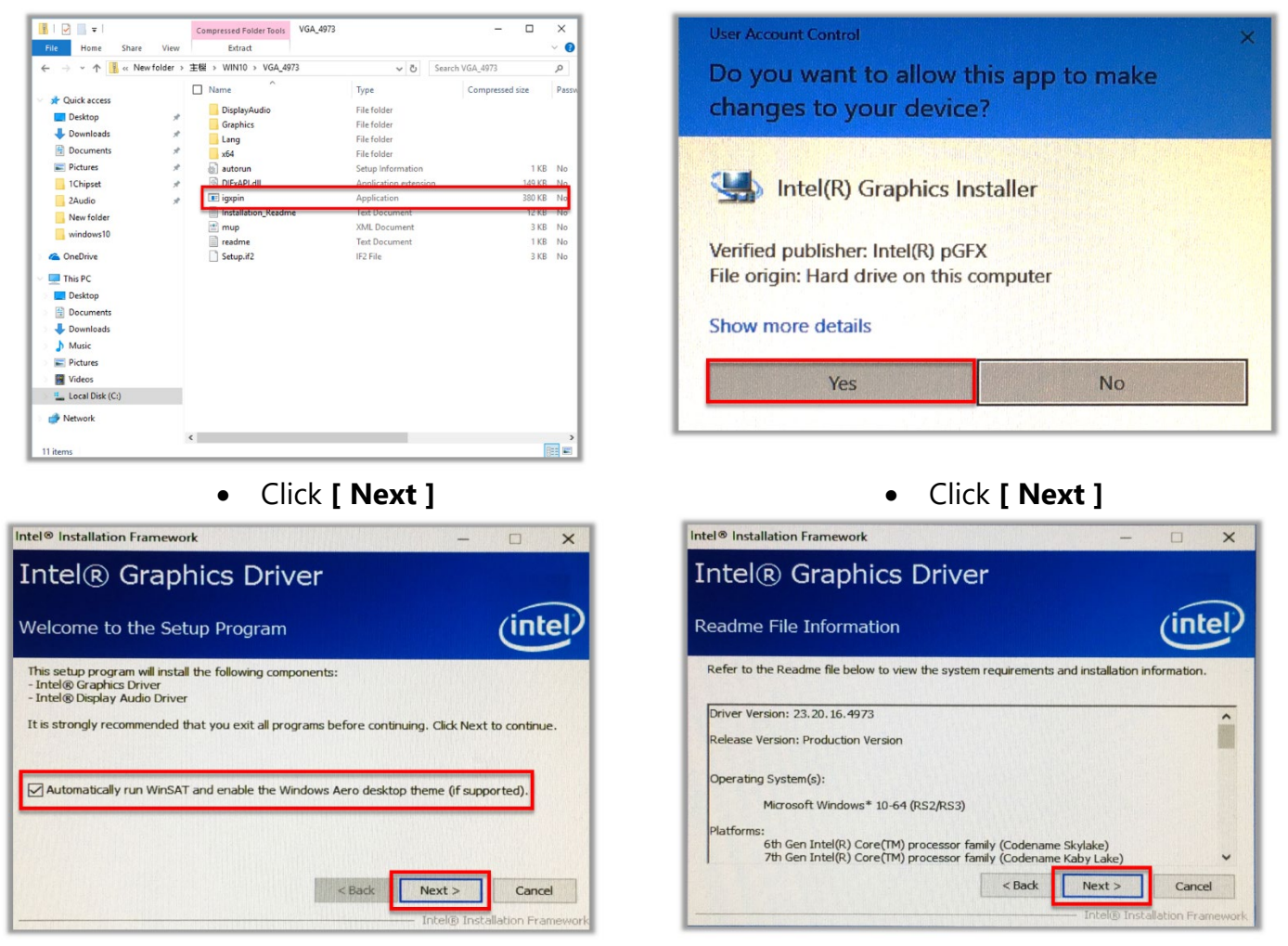

• Click **[ Finish ]**

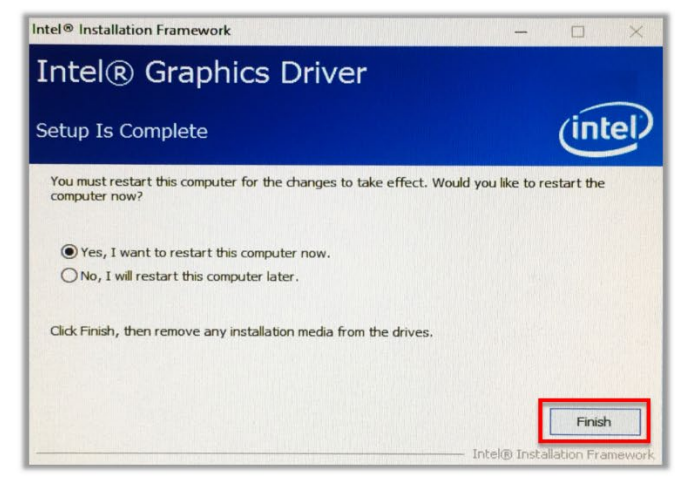

 **4. Intel® ME**

#### • Double Click **[ SetupME ]** • Click **[ Next ]**

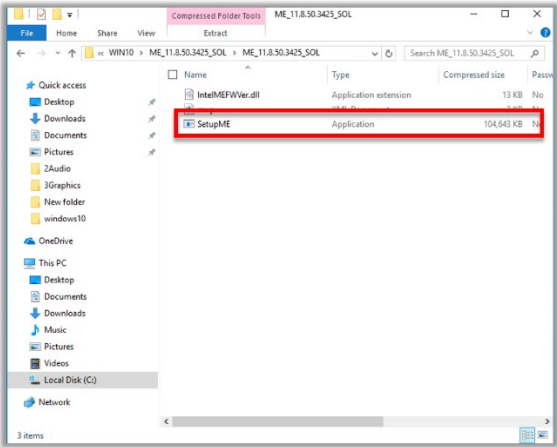

#### • Accept Terms then click **[ Next ]** • Click **[ Next ]**

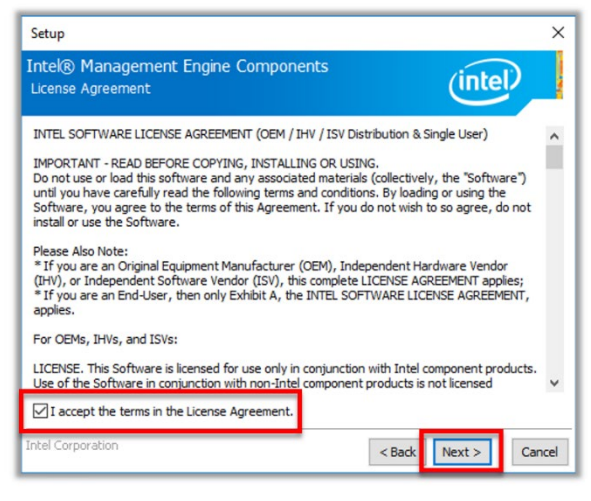

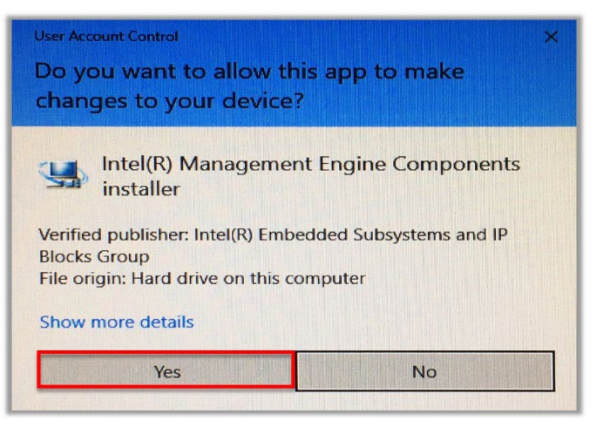

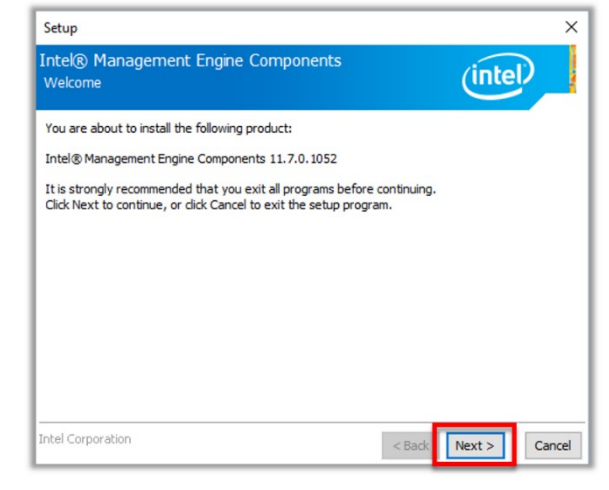

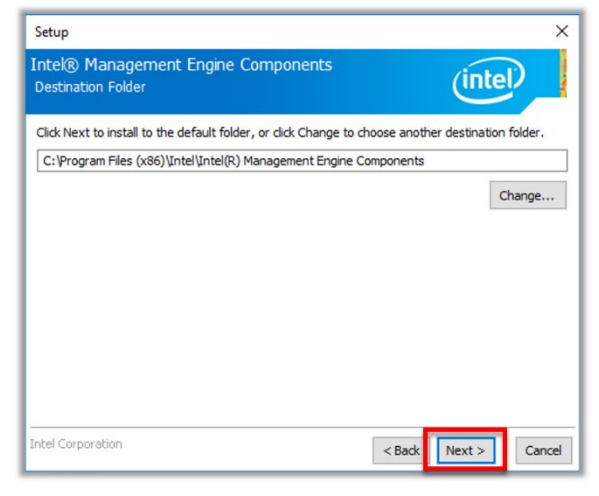

#### • Click **[ Yes ]** • Click **[ Finish ]**

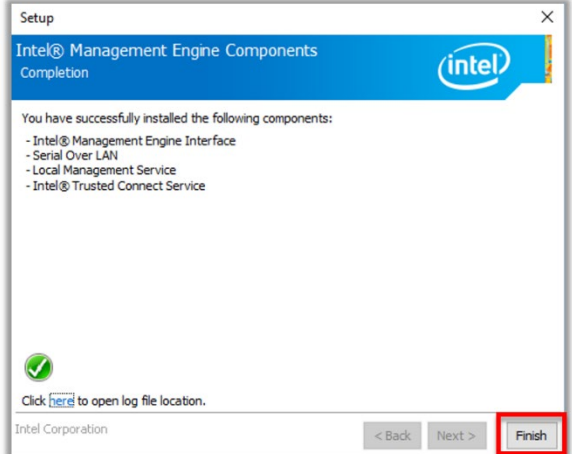

#### **5. Serial IO**

• Double Click **[ SetupSerialIO ]** • Click **[ Next ]**

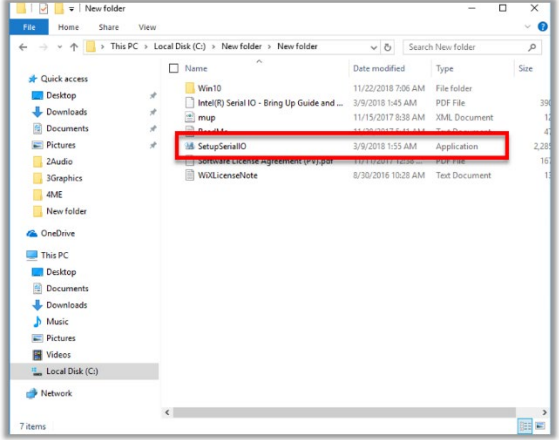

• Accept terms then click **[ Next ]** • Click **[ Next ]**

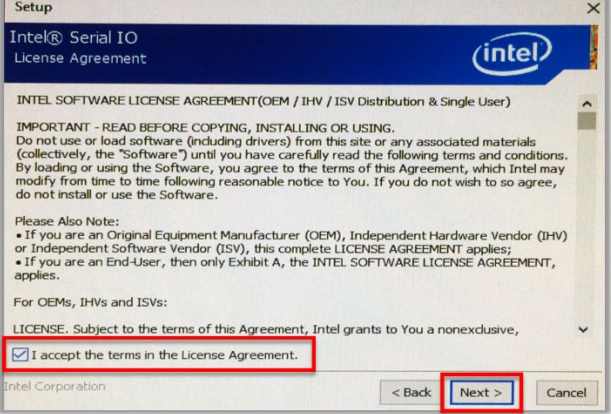

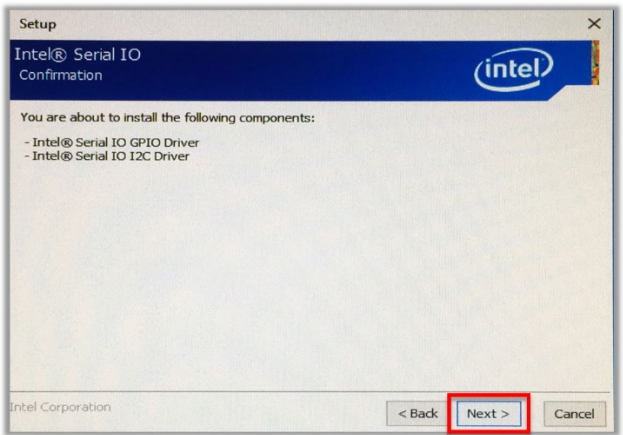

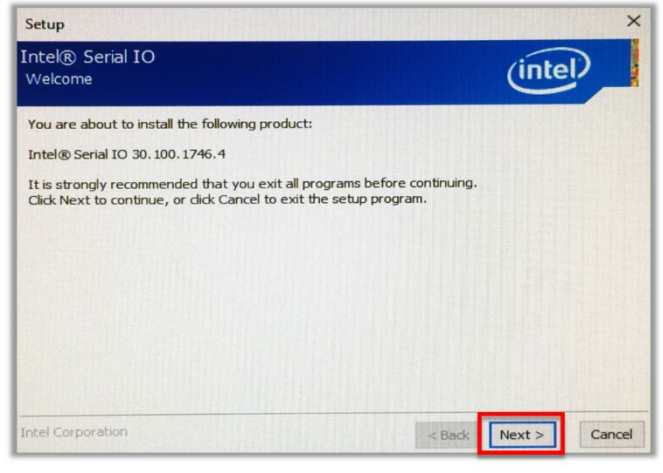

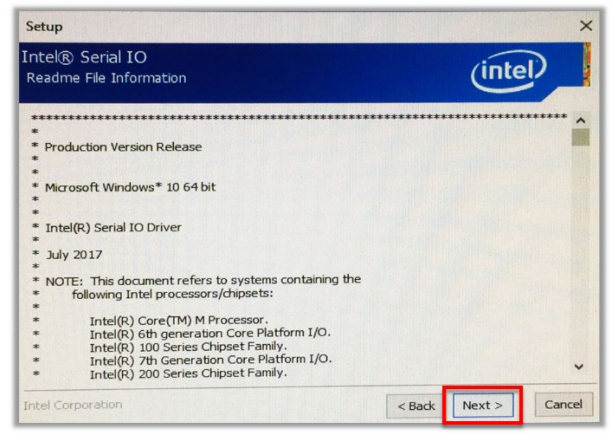

• Click **[ Next ]** • Select Yes, I want to restart this computer now the click **[ Finish ]**

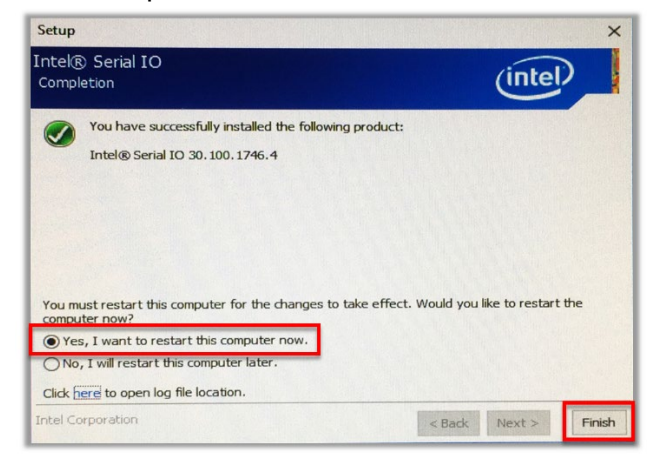

#### **6. USB LAN**

• Double Click **[ Setup]** • Click **[ Yes ]**

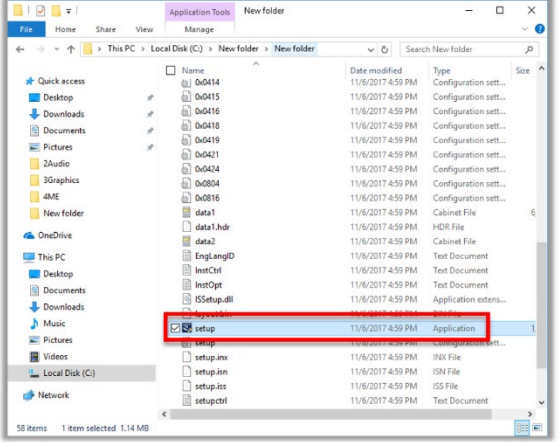

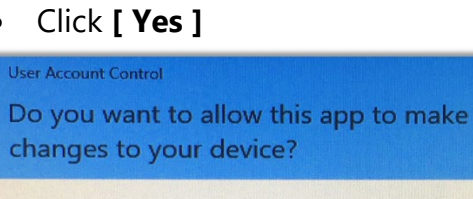

اٹ InstallScript Setup Launcher Unicode Verified publisher: Realtek Semiconductor Corp. File origin: Hard drive on this computer Show more details Yes No

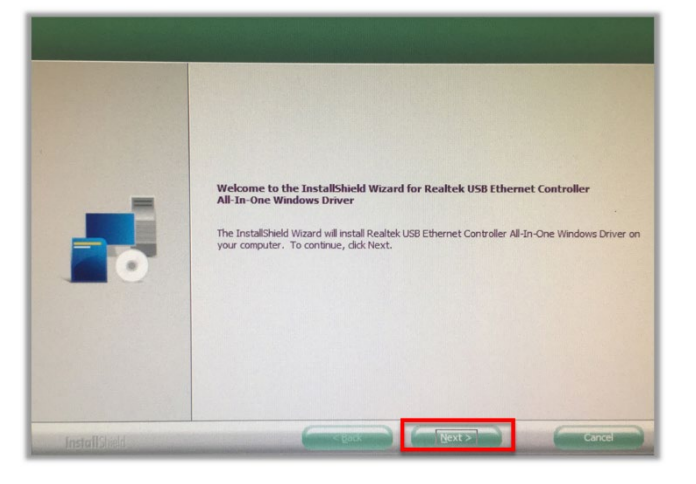

#### **7. Windows Driver**

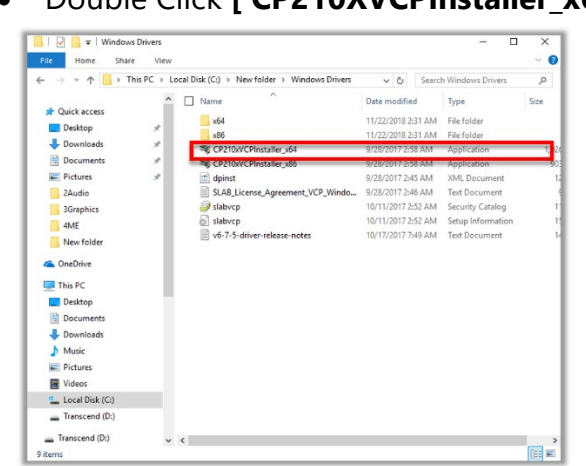

• Double Click **[ CP210XVCPInstaller\_x64 ]** • Click **[ Yes ]**

#### **8. Set COM and COM Address**

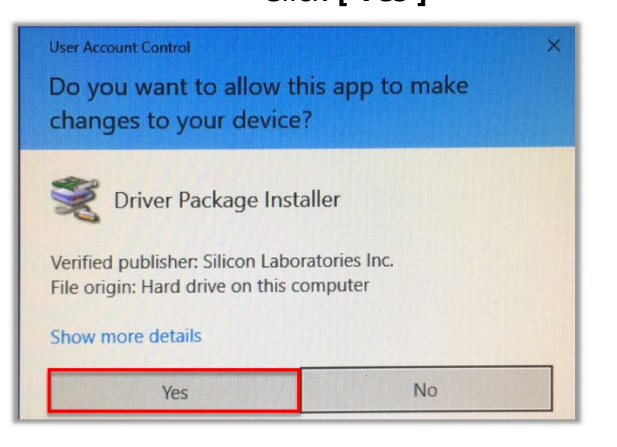

#### 1. Double click **[ SetXPOSCOM ]**

• You will see the COM is set in Device Manager

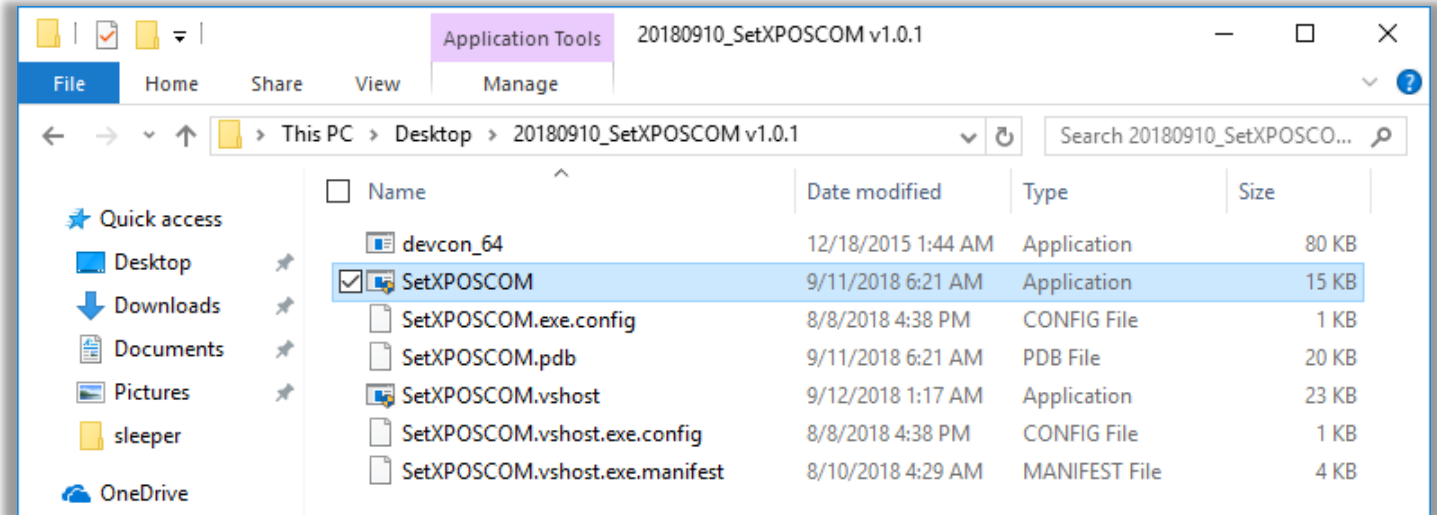

#### **COM Address**

You can check Ports (COM & LPT) in the Device Manager

- Ports (COM & LPT)
	- Communications Port (COM1)
	- Communications Port (COM2)
	- Silicon Labs Quad CP2108 USB to UART Bridge: Interface 0 (COM98)
	- Silicon Labs Quad CP2108 USB to UART Bridge: Interface 1 (COM4)
	- Silicon Labs Quad CP2108 USB to UART Bridge: Interface 2 (COM97)
	- Silicon Labs Quad CP2108 USB to UART Bridge: Interface 3 (COM3)

#### After the SET COM you should see the below items in the Device Manager:

- Communications Port (COM1): FEC DP interface reserved for customer display
- Communications Port (COM2): Reserved on motherboard
- Silicon Labs Quad CP2108 USB to UARD Bridge: Interface 0 (COM98): GPIO Control for IO1
- Silicon Labs Quad CP2108 USB to UARD Bridge: Interface 1 (COM3): RJ45 Interface on IO for Devices
- Silicon Labs Quad CP2108 USB to UARD Bridge: Interface 1 (COM4): RJ45 Interface on IO for Devices
- Silicon Labs Quad CP2108 USB to UARD Bridge: Interface 1 (COM3): RJ45 Interface on IO for Devices
- Intel iAMT: Available on i3 and i5 models

• Double Click **[ install ]** • Click **[ Yes ]**

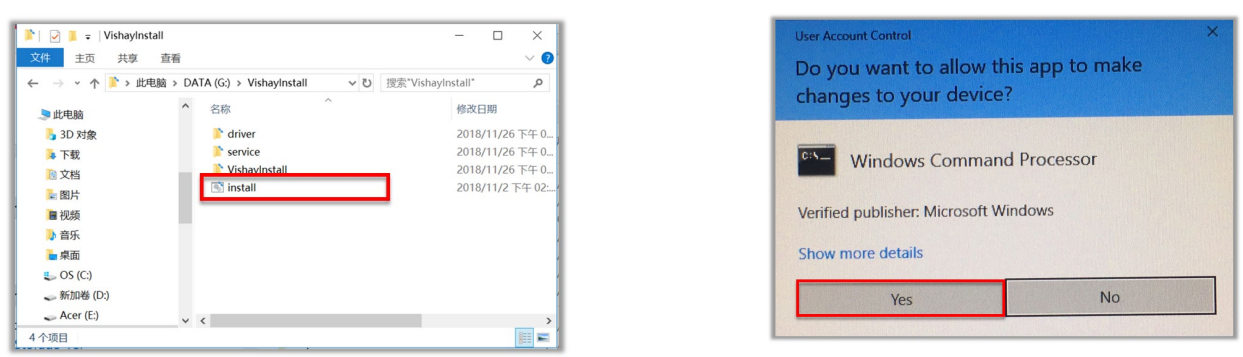

#### **Press any key to continue …**

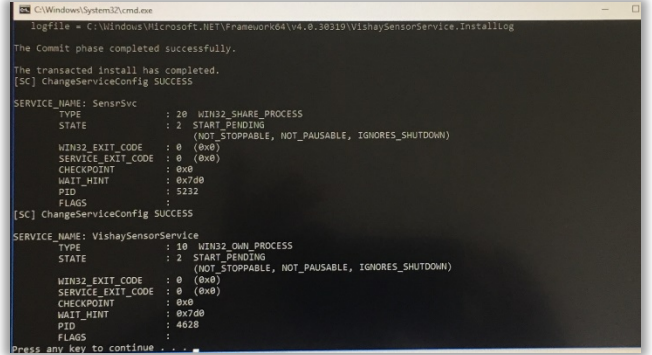

#### **9. Intel® Rapid Storage Technology (RST)**

For additional information about Intel RST: [https://downloadcenter.intel.com/product/55005/Intel-](https://downloadcenter.intel.com/product/55005/Intel-Rapid-Storage-Technology-Intel-RST-)[Rapid-Storage-Technology-Intel-RST-](https://downloadcenter.intel.com/product/55005/Intel-Rapid-Storage-Technology-Intel-RST-)

• Double Click **[ SetupRST]** • Click **[ Yes ]**

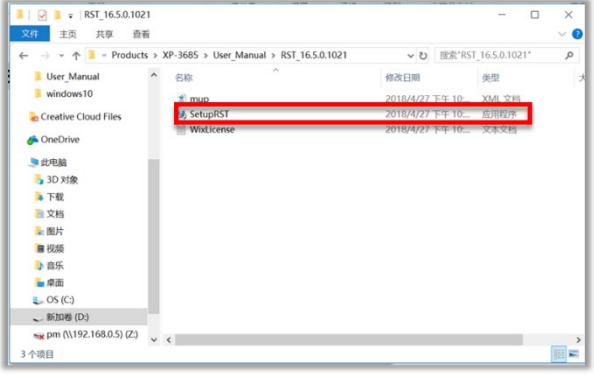

- **User Account Control** Do you want to allow this app to make changes to your device? Intel<sup>®</sup> Rapid Storage Technology installer Verified publisher: Intel(R) Rapid Storage Technology File origin: Hard drive on this computer Show more details Yes No
- Accept terms then click **[ Next ]** Click **[ Next ]**
- 

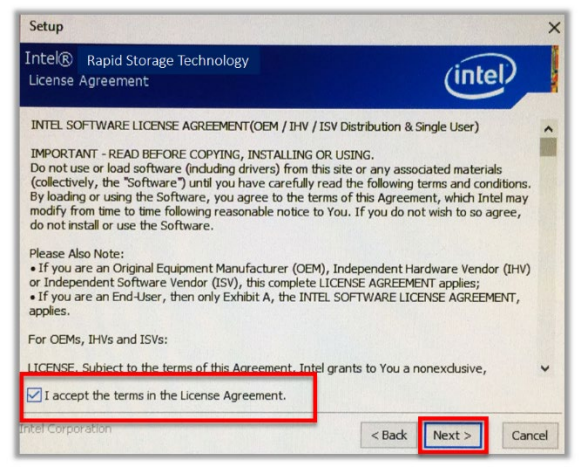

• Choose save location and click **[ Next ]** • Click **[ Next ]**

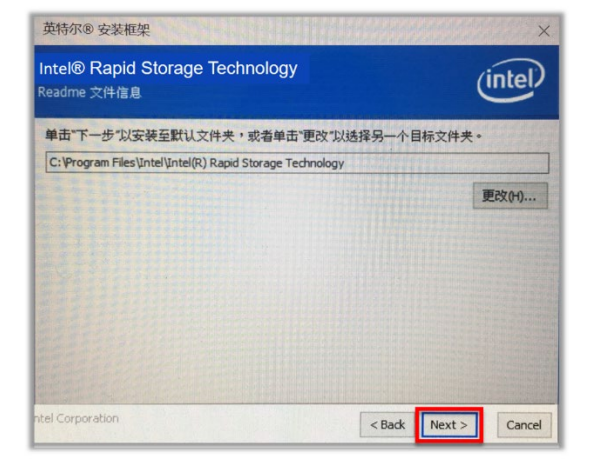

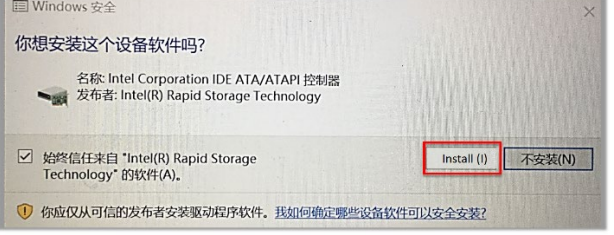

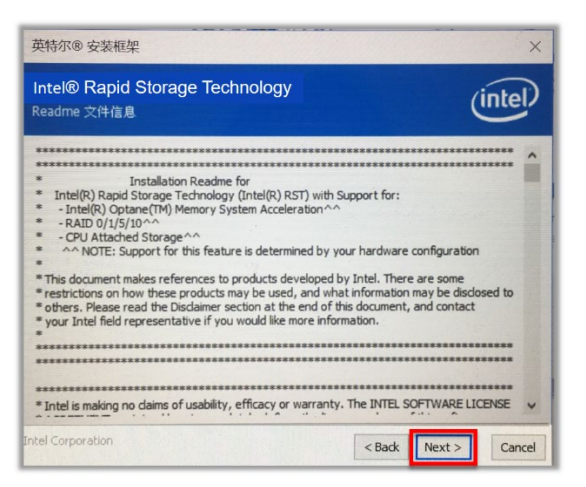

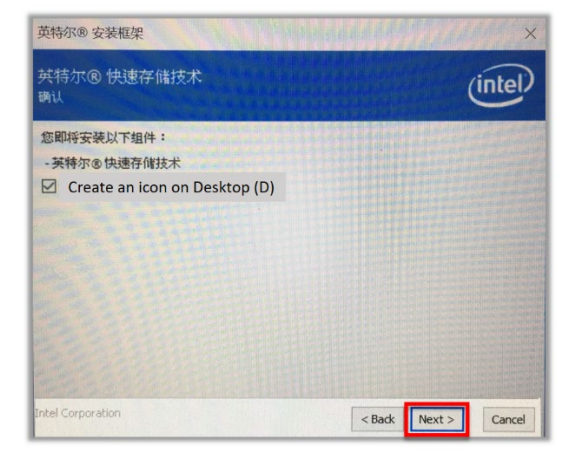

#### • Click **[ Install ]** Choose to restart then click **[ Finish ]**

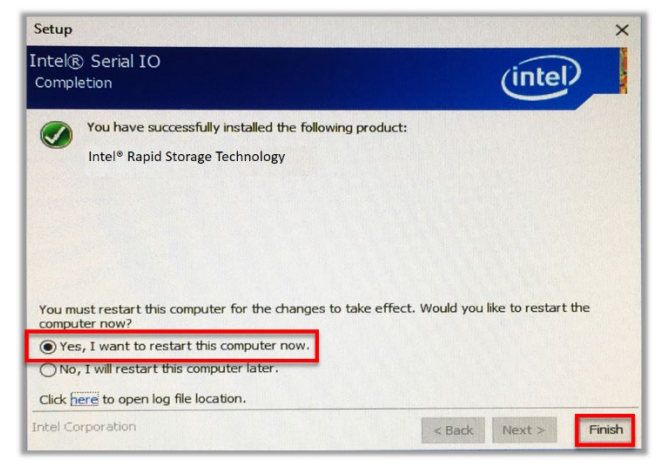

#### **10. ADB (Android Debug Bridge)**

This driver is only applicable the system on module (SOM) is installed

• Double Click on **[ DriverInstall ]** • Click **[ Install Driver ]**

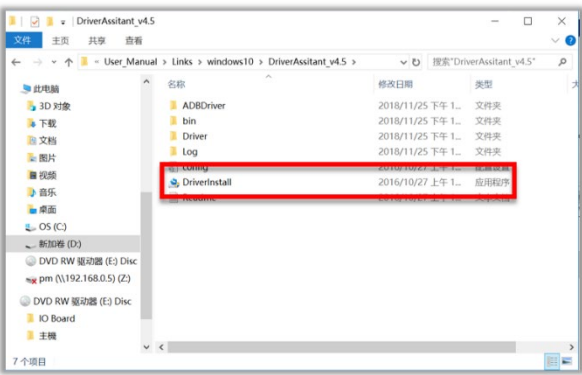

 $\times$ RK Driver Assitant v4.5 Uninstall Driver Install Driver

• Click **[ OK ]**

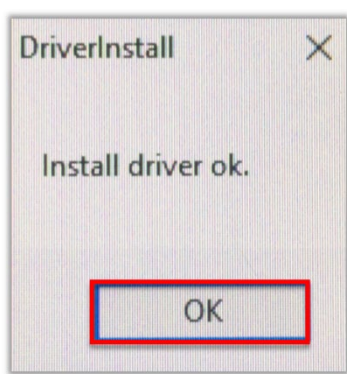

### **Hardware**

#### **Access Storage Device**

- 1. Make sure the system is turned off (If using RAID system can be on)
- 2. Flip open the cover which is held together by magnets

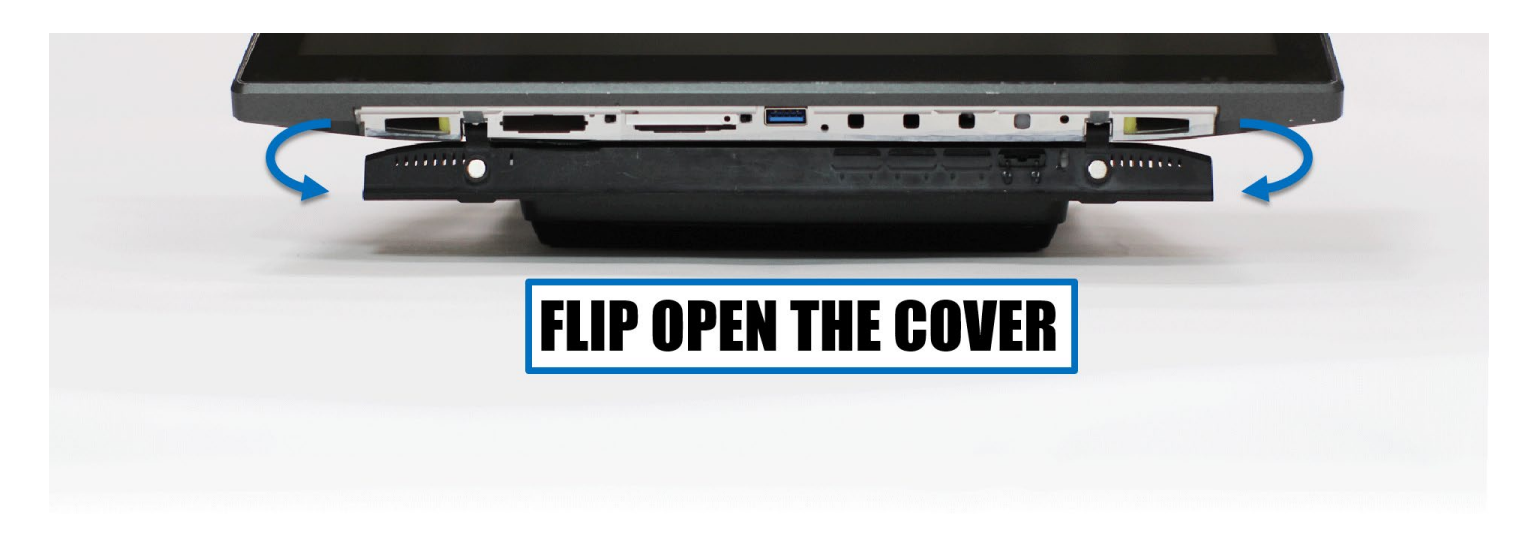

3. Remove the screw(s)

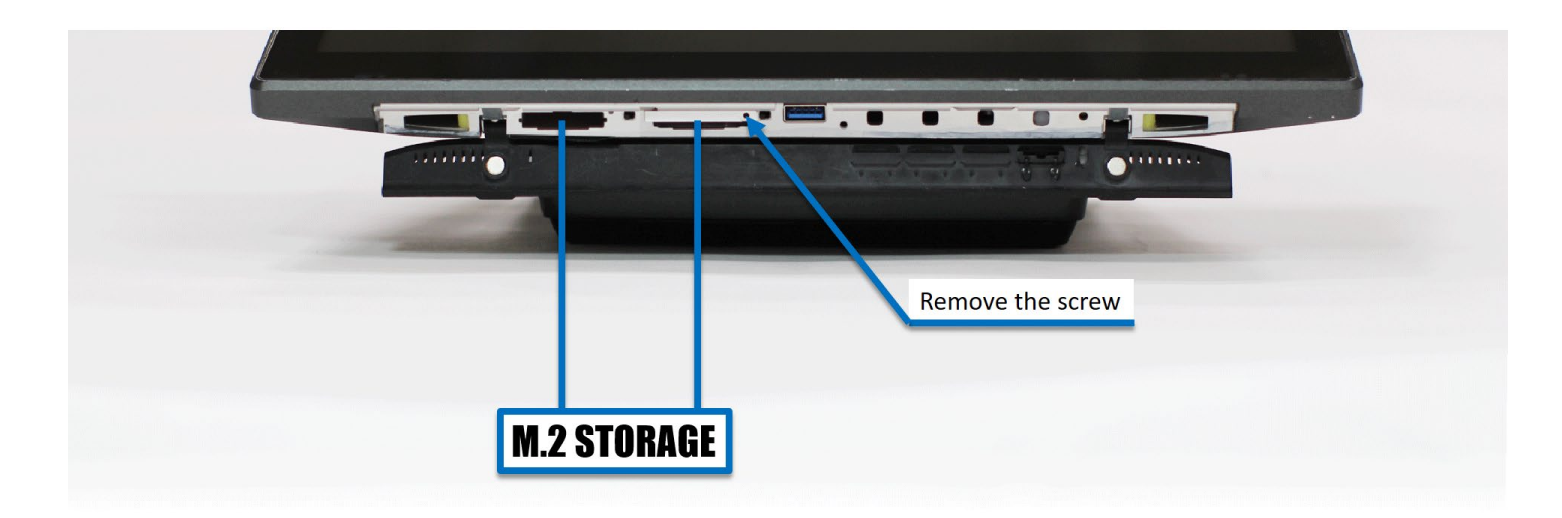

4. If you are using RAID, follow the below step. If not, skip this step. Make sure to flip the small switch to the right ► to turn off the power to the storage device. After the M.2 is inserted, flip the switch back to on ◄.

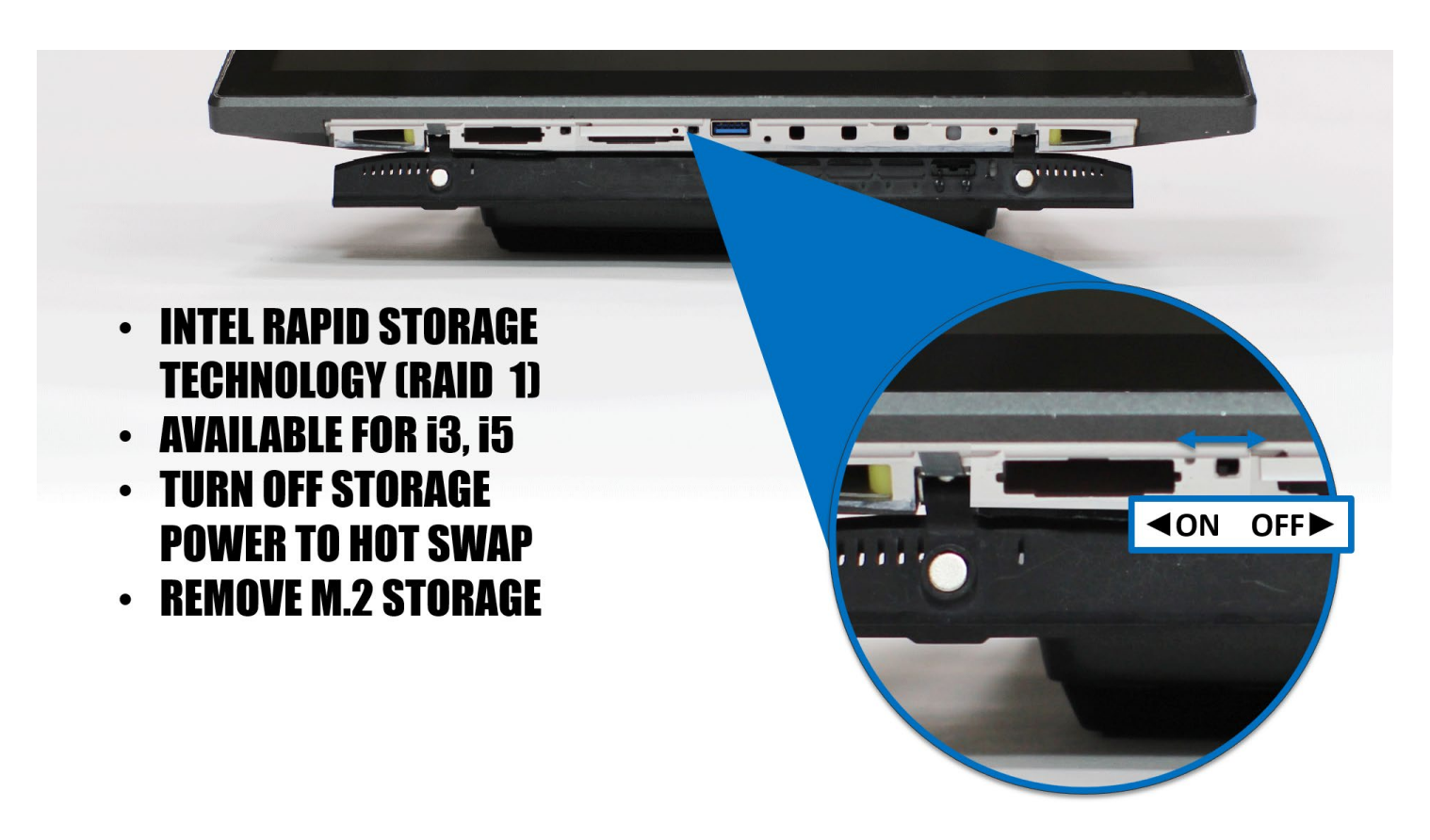

5. Flip open the handle and slowly pull out the M.2 Tray

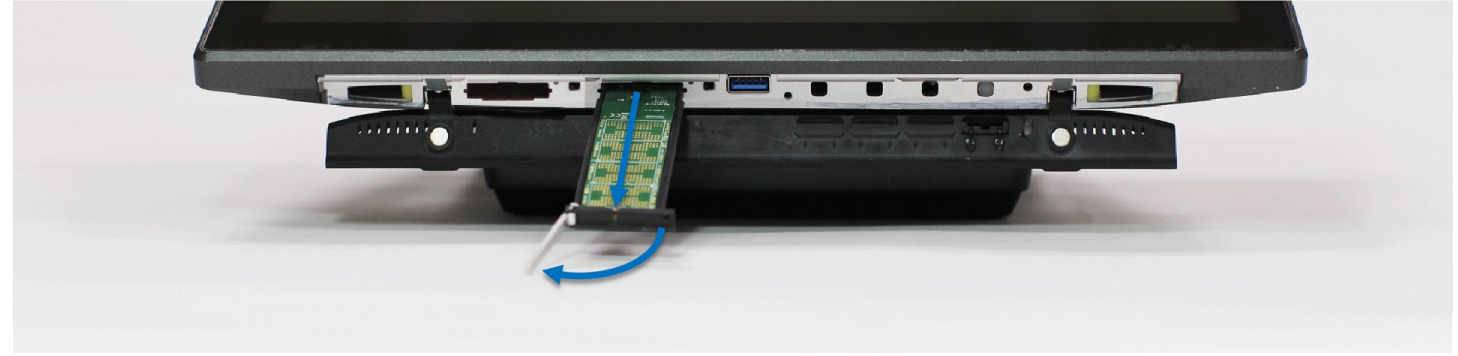

#### **Adding or removing M.2 from tray**

Note: This image is taped on the M.2 tray for users to identify which direction to place the M.2 module as well as how to install the M.2.

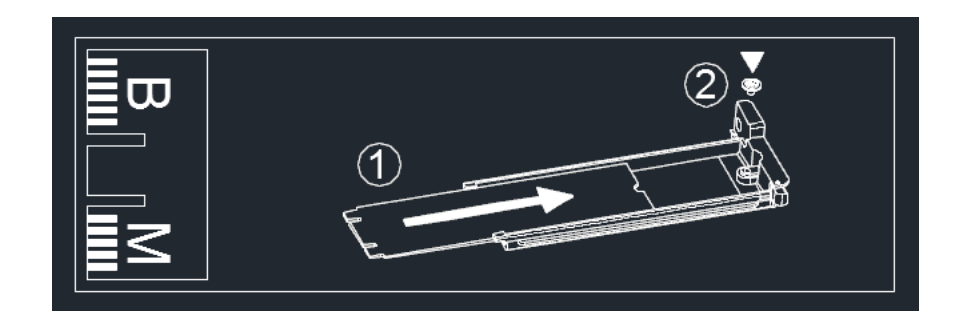

1. Remove Screw

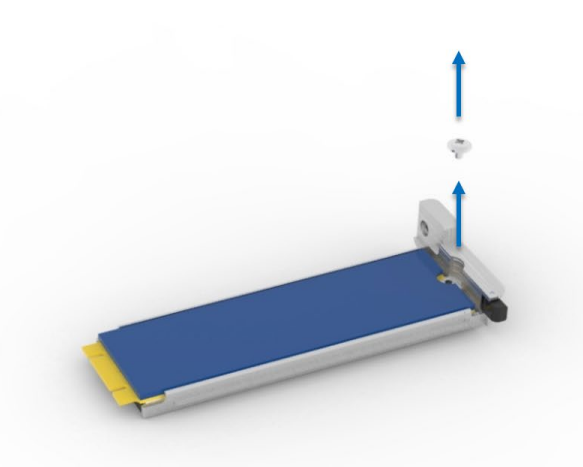

2. Slowly slide out the M.2 module

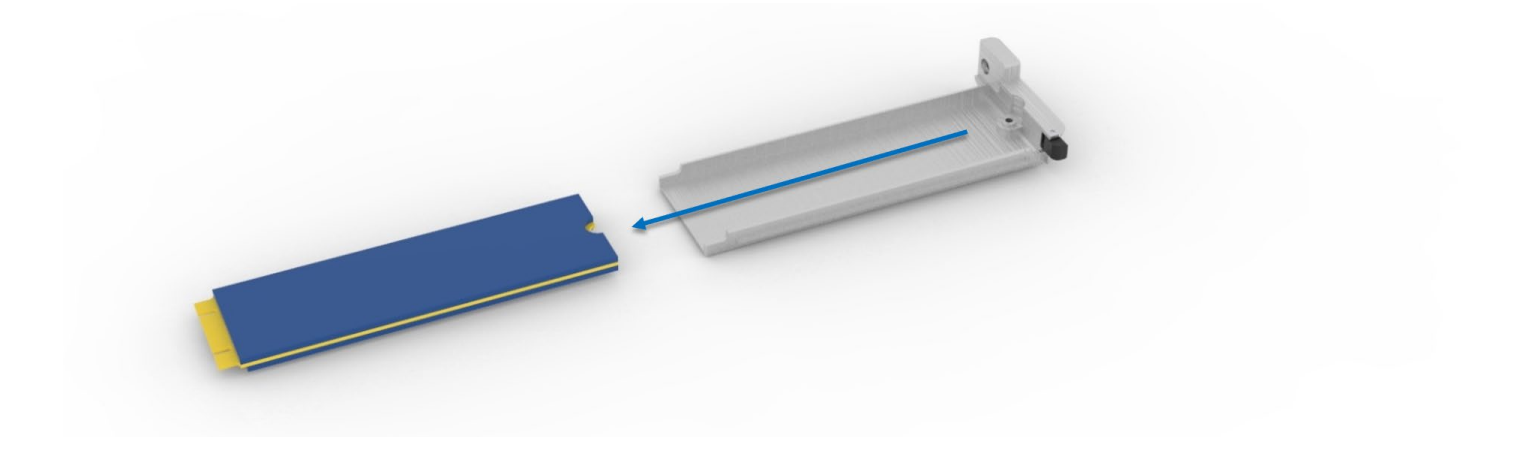

#### **Accessing the Motherboard**

1. Remove the 3 screws as shown below

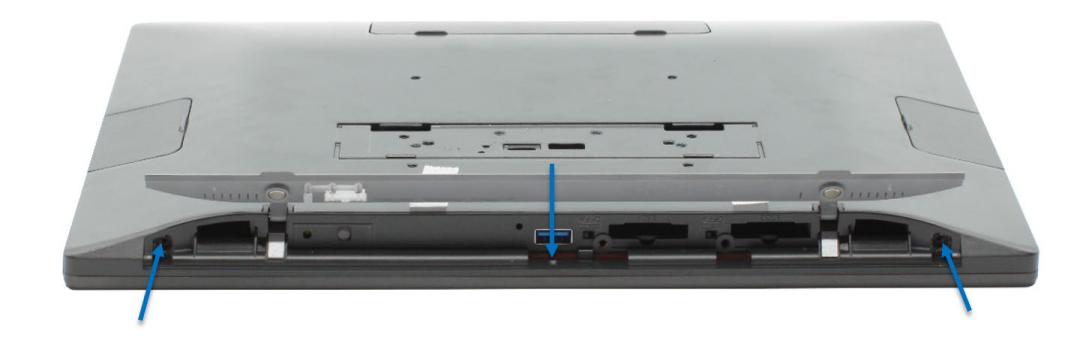

2. Remove the bottom plastic away from the aluminum chassis.

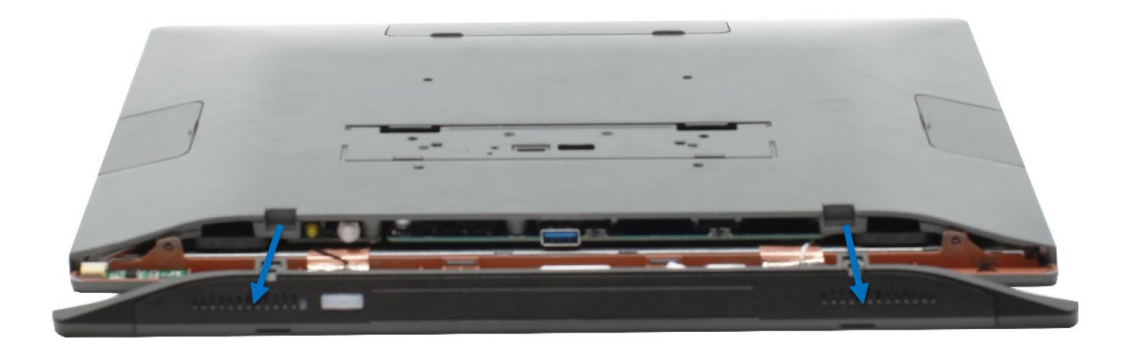

3. Slide the display module  $\sim$ 1cm as shown below

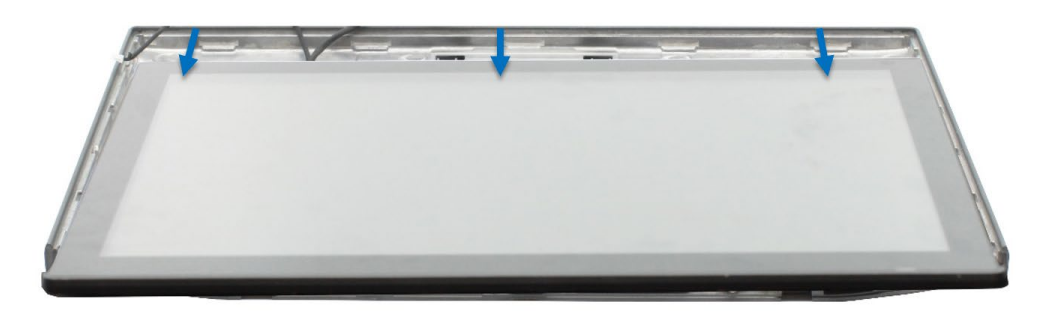

4. Lift the display up. There will be cables between the panel and motherboard. Reach your hand in and disconnect the cables on the motherboard.

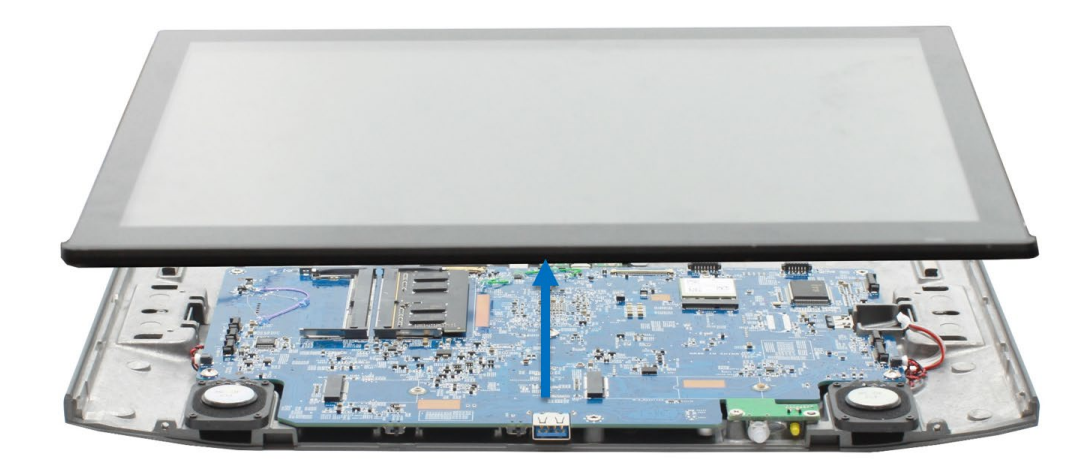

### **Memory**

1. Slightly pull to the memory socket to the left and right. The memory will pop up

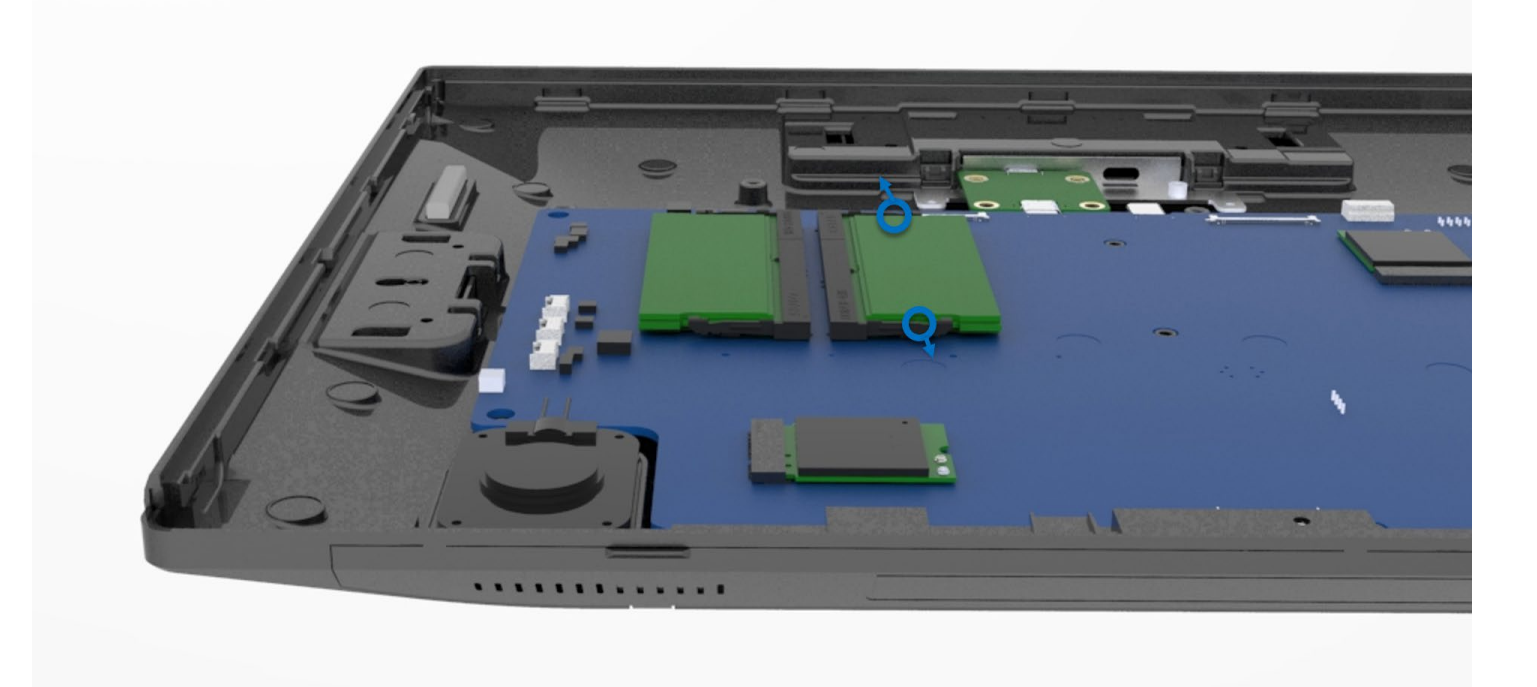

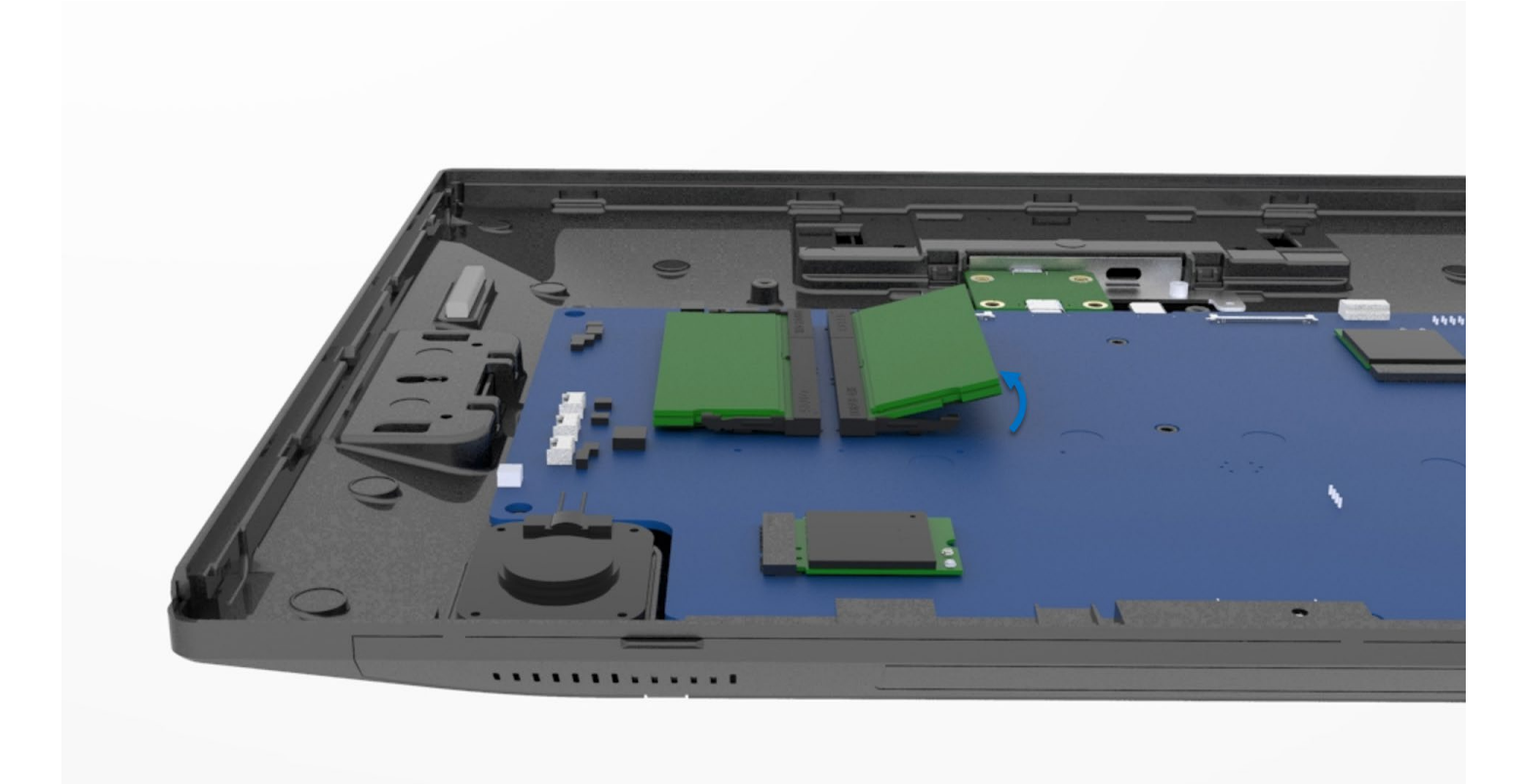

2. Remove the memory

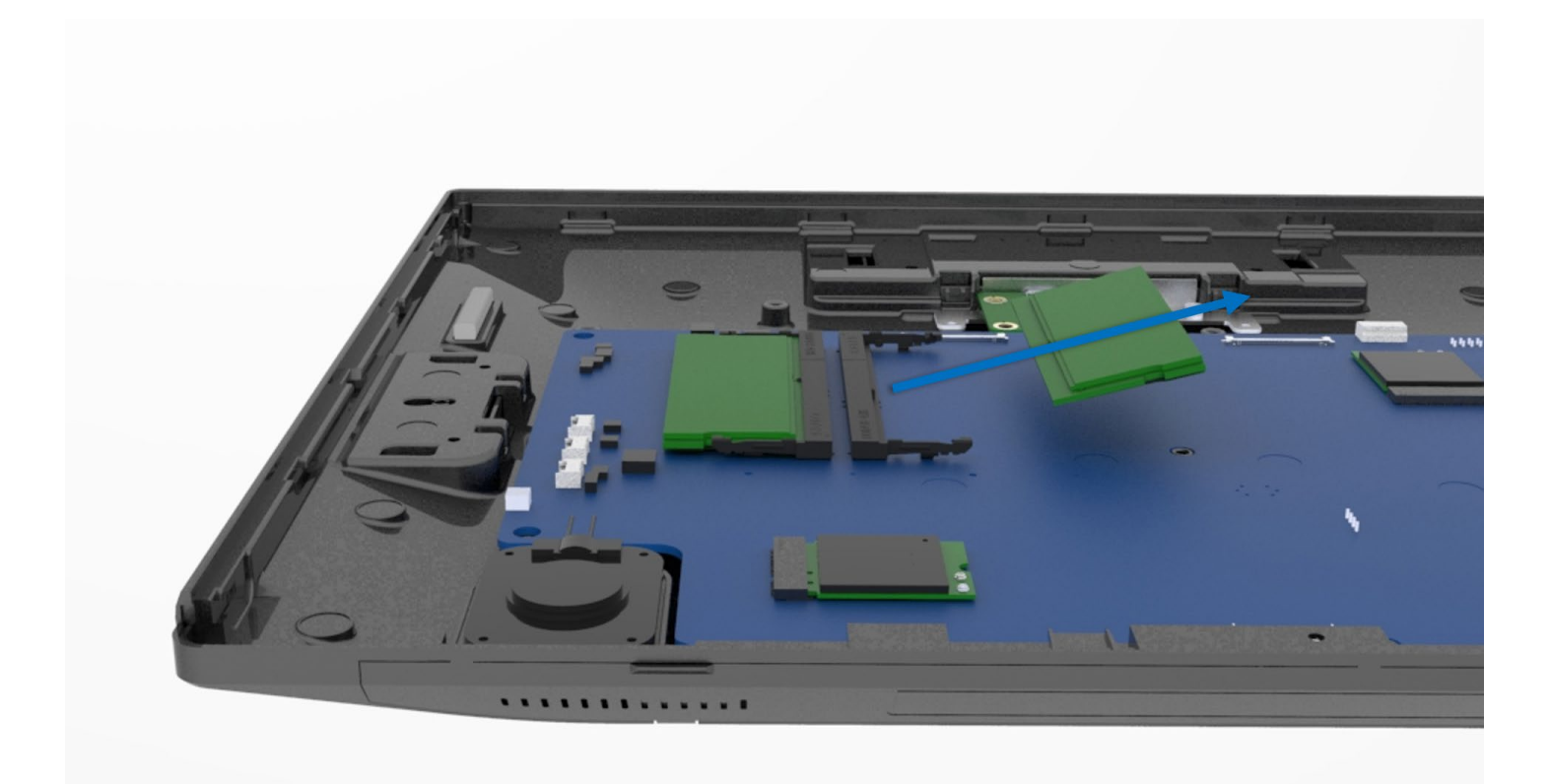

## 3. IO Board SDK Instruction

#### **1. Overview**

This document describes about how to use the FEC IO Board SDK to control IO functions on FEC IO Board via serial interface. The FEC IO Board SDK support the DLL and EXE interface controlling IO on windows application

The IO functions are:

- COM A: RS232 Port A Enable/Disable, 5V/12V Setting
- COM B: RS232 Port B Enable/Disable, 5V/12V Setting
- Cash Drawer: Open, Get status
- USB Smart COM: Enable/Disable
- Reset SOM (Android System)
- Reset CCG4 USB Type-C Control IC

#### **2. System Requirement & Installation**

Supported Operating System(OS) **Microsoft® Windows 10 IOT Enterprise LTSB**

Installation

• Click **[ FECIOBoardSDKSETUP.exe ]** • Click **[ Install ]**

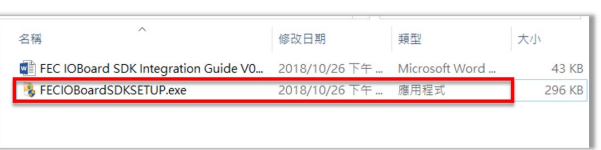

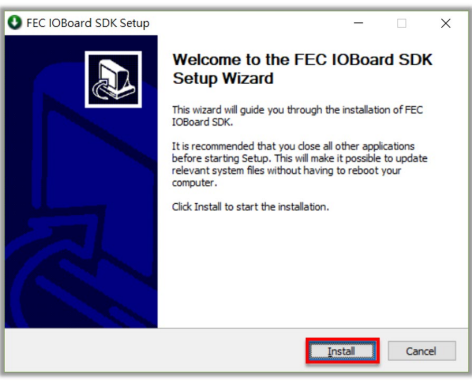

• Once completed, click **[ Close ]** • **•** FEC IO Board SDK will installed in C:\Program Files(x86)\FEC\IOBoardSDK

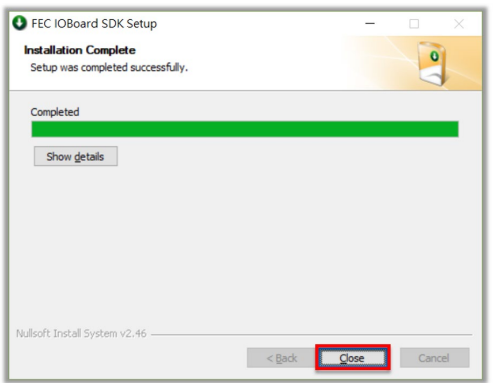

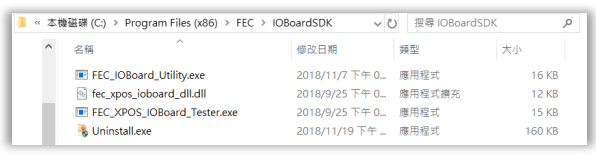

#### **3. DLL Interface for FEC IO Board SDK**

FEC IO Board SDK provide DLL interface to control IO Board, the DLL name is fec\_xpos\_ioboard\_dll.dll.

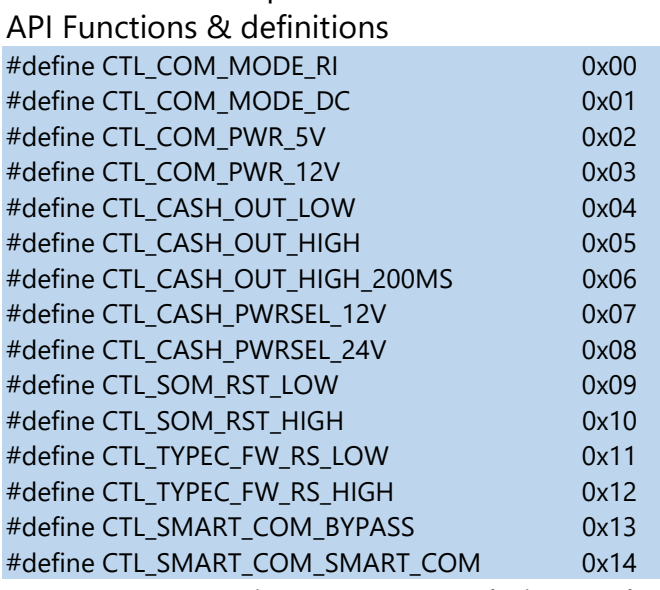

- DLLExport int SetComAMode(int mode)
- This function enable/disable the COM Port A power supply

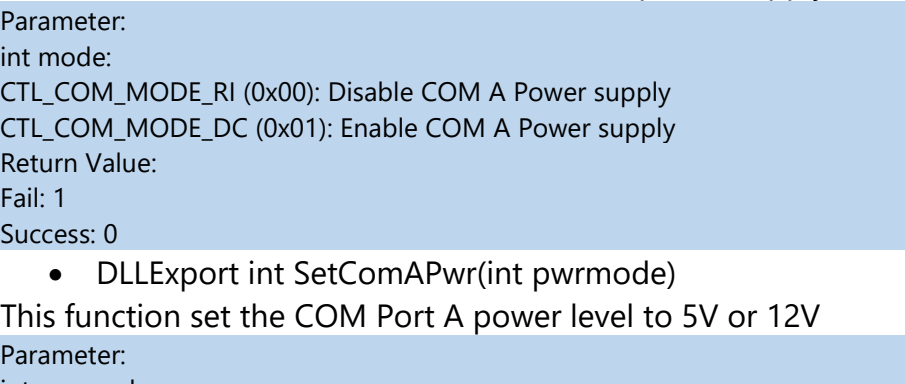

int pwrmode: CTL\_COM\_PWR\_5V (0x02): Set to 5V CTL\_COM\_PWR\_12V (0x03) : Set to 12V Return Value: Fail: 1

#### Success: 0 • DLLExport int SetComBMode(int mode) This function enable/disable the COM Port B power supply Parameter: int mode: CTL\_COM\_MODE\_RI (0x00): Disable COM B Power supply CTL\_COM\_MODE\_DC (0x01): Enable COM B Power supply Return Value: Fail: 1 Success: 0 • DLLExport int SetComBPwr(int pwrmode) This function set the COM Port B power level to 5V or 12V Parameter: int pwrmode: CTL\_COM\_PWR\_5V (0x02): Set to 5V CTL\_COM\_PWR\_12V (0x03) : Set to 12V Return Value: Fail: 1 Success: 0 • DLLExport int SetCashDrawer1(int mode) This function opens the Cash Drawer GPIO 1 Parameter: int mode: CTL\_CASH\_OUT\_HIGH\_200MS (0x06): Open the cash drawer Return Value: Fail: 1 Success: 0 • DLLExport int SetCashDrawer2(int mode) This function opens the Cash Drawer GPIO 2 Parameter: int mode: CTL\_CASH\_OUT\_HIGH\_200MS (0x06): Open the cash drawer Return Value: Fail: 1 Success: 0 • DLLExport int SetCashDrawerPwrSel(int pwrmode) This function set the cash drawer power level Parameter: int pwrmode: CTL\_CASH\_PWRSEL\_12V (0x07): Set to 12V CTL\_CASH\_PWRSEL\_24V (0x08) : Set to 24V Return Value: Fail: 1 Success: 0 • DLLExport int GetCashDrawerStatus(BYTE \*byStatus) This function gets the cash drawer status (Open or Close) Parameter: BYTE \*byStatus:

\*byStatus =  $0$ : Close

\*byStatus = 1: Open Return Value: Fail: 1 Success: 0 • DLLExport int SetSomReset(int mode) This function reset the SOM Android system Parameter: int mode: Don't care (Set to 0~255) Return Value: Fail: 1 Success: 0 • DLLExport int SetSmartCom (int mode) This function set the Smart COM enable or bypass Parameter: int mode: CTL\_SMART\_COM\_BYPASS (0x13): Set Smart COM to bypass CTL\_SMART\_COM\_SMART\_COM (0x14): Set Smart COM enable Return Value: Fail: 1 Success: 0 • DLLExport int GetAllStatus(BYTE \*byStatus) This function gets all the GPIO pin status on IO Board Parameter: BYTE \*byStatus:  $0 =$  low,  $1 =$  high byStatus [0], bit0 --> COMA\_MODE byStatus [0], bit1 --> COMA\_PWR byStatus [0], bit2 --> COMB\_MODE byStatus [0], bit3 --> COMB\_PWR byStatus [0], bit4 --> CashDrawer\_GPIO0 byStatus [0], bit5 --> CashDrawer\_GPIO1 byStatus [0], bit6 --> CASH\_PWRSEL byStatus [0], bit7 --> CASH\_IN byStatus [1], bit0 --> SOM\_RST byStatus [1], bit1 --> TYPEC\_FW\_RS byStatus [1], bit2 --> SMART\_COM Return Value: Fail: 1 Success: 0 • DLLExport int GetFwVersion(BYTE \* byVersion) This function gets the FW version for IO Board FW. byStatus  $[0]$   $\rightarrow$  High byte of the FW version number byStatus [1]  $\rightarrow$  Low byte of the FW version number Return Value: Fail: 1 Success: 0

#### **4. Example for DLL Interface**

FEC\_IOBoard\_Utility: Please refer the sample workspace: "FEC\_IOBoard\_Utility" create by Visual Studio 2015 for the sample code.

The screenshot for FEC\_IOBoard\_Utility:

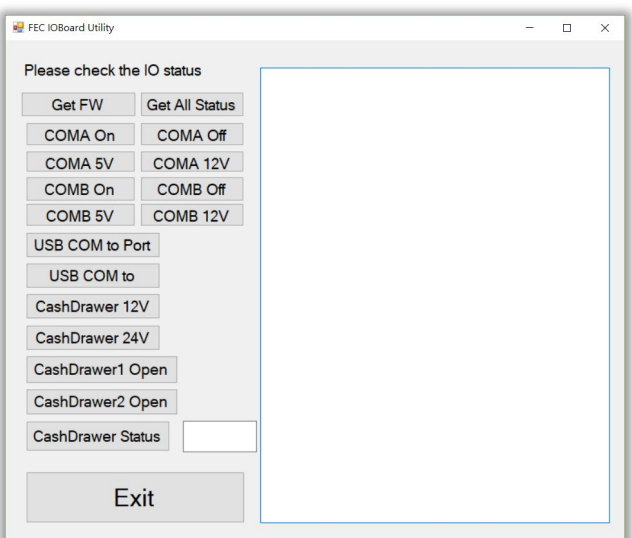

C#:

[DllImport("fec\_xpos\_ioboard\_dll", CharSet = CharSet.Unicode)] public static extern int SetComAMode(int mode); const int  $CTL$ \_COM\_MODE\_RI = 0x00; const int  $CTL\_COM\_MODE\_DC$  =  $0x01$ ; SetComAMode(CTL\_COM\_MODE\_RI); SetComAMode(CTL\_COM\_MODE\_DC);

#### **5. EXE Interface for FEC Cash Drawer SDK**

Enable COM Port A Power

Set the COM Port A Power Enable with the parameter 1: "SetComAMode" & parameter 2: "enable" or "disable"

> FEC\_XPOS\_IOBoard\_Tester.exe SetComAMode enable

> FEC XPOS IOBoard Tester.exe SetComAMode disable

Enable / Disable the COM Port B Power

Set the COM Port B Power Enable / Disable with the parameter 1: "SetComBMode" & parameter 2: "enable" or "disable"

> FEC\_XPOS\_IOBoard\_Tester.exe SetComBMode enable

> FEC\_XPOS\_IOBoard\_Tester.exe SetComBMode disable

Set the COM Port A Power level

Set the COM Port A Power to 5v / 12v with the parameter 1: "SetComAPwr" & parameter 2: "5v" or "12v"

> FEC\_XPOS\_IOBoard\_Tester.exe SetComAPwr 5v

> FEC\_XPOS\_IOBoard\_Tester.exe SetComAPwr 12v

Open the Cash Drawer 1

Open the Cash Drawer 1 with the parameter 1: "SetCashDrawer1" & parameter 2: "activate"

> FEC\_XPOS\_IOBoard\_Tester.exe SetCashDrawer1 activate

Open the Cash Drawer 2 Open the Cash Drawer 2 with the parameter 1: "SetCashDrawer2" & parameter 2: "activate" > FEC\_XPOS\_IOBoard\_Tester.exe SetCashDrawer2 activate Set the Cash Drawer Power Level Set the Cash Drawer Power Level to 12v/24v with the parameter 1: "SetCashDrawerPwrSel" & parameter 2: "12v" or "24v" > FEC\_XPOS\_IOBoard\_Tester.exe SetCashDrawerPwrSel 12v > FEC\_XPOS\_IOBoard\_Tester.exe SetCashDrawerPwrSel 24v Get the Cash Drawer Status Get the Cash Drawer Status with the parameter : "GetCashDrawerStatus" > FEC XPOS IOBoard Tester.exe GetCashDrawerStatus CashDrawer Status = 0 means close CashDrawer Status = 1 means open

Reset the SOM Reset the SOM Android system with the parameter : "SetSomReset" > FEC\_XPOS\_IOBoard\_Tester.exe SetSomReset

Set the Smart COM enable/bypass

Set the Smart COM enable/bypass with the parameter 1: "SetSmartCom" & parameter 2: "enable" or "disable"

> FEC\_XPOS\_IOBoard\_Tester.exe SetSmartCom enable

> FEC\_XPOS\_IOBoard\_Tester.exe SetSmartCom disable

### 4. Software

### **Developers Guide for Serial Communications**

This document is intended for developers creating products based on the CP210x USB to UART Bridge Controller. It provides information about serial communications and how to obtain the port number for a specific CP210x device. Code samples are provided for opening, closing, configuring, reading, and writing to a COM port. Also included is a Get PortNum function that can be copied and used to determine the port number on a CP210x device by using its Vendor ID (VID), Product ID (PID), and serial number.

#### **Opening a COM Port**

Before configuring and using a COM port to send and receive data, it must first be opened. When a COM port is opened, a handle is returned by the CreateFile() function that is used from then on for all communication. Here is example code that opens COM3:

```
HANDLE hMasterCOM = CreateFile("\\\\.\\COM3",
GENERIC_READ | GENERIC_WRITE,
0,
\overline{0},
OPEN_EXISTING,
FILE_ATTRIBUTE_NORMAL | FILE_FLAG_OVERLAPPED,
(0);
```
The first parameter in the **CreateFile()** function is a string that contains the COM port number to use. This string will always be of the form **\\\\.\\COMX** where 'X' is the COM port number to use. The second parameter contains flags describing access, which will be **GENERIC READ** and **GENERIC WRITE** for the example in this document, and allows both read and write access. Parameters three and four must always be 0, and the flag in parameter five must always be **OPEN\_EXISTING** when using **CreateFile()** for COM applications. The sixth parameter should always contain the FILE ATTRIBUTE NORMAL flag. In addition, the FILE FLAG OVERLAPPED is an optional flag that is used when working with asynchronous transfers (this option is used for the example in this document). If overlapped mode is used, functions that read and write to the COM port must specify an OVERLAPPED structure identifying the file pointer, which is demonstrated in the sections **Purging the COM Port** and **Saving the COM Port's Original State** (more information on overlapped I/O is located at [https://msdn.microsoft.com/en-us/library/windows/desktop/ms686358\(v=vs.85\).aspx](https://msdn.microsoft.com/en-us/library/windows/desktop/ms686358(v=vs.85).aspx) ). The seventh, and last, parameter must always be 0.

If this function returns successfully, then a handle to the COM port will be assigned to the HANDLE variable. If the function fails, **then INVALID HANDLE VALUE** will be returned. Upon return, check the handle and if it is valid, then prepare the COM port for data transmission.

#### **Preparing an Open COM Port for Data Transmission**

Once a handle is successfully assigned to a COM port, several steps must be taken to set it up. The COM port must first be purged and its initial state should be retrieved. Then the COM port's new settings can be assigned and set up by a device control block (DCB) structure (more information is provided on the DCB structure in the section **Setting up a DCB Structure to Set the New COM State** and at [https://msdn.microsoft.com/en-us/library/windows/desktop/aa363214\(v=vs.85\).aspx](https://msdn.microsoft.com/en-us/library/windows/desktop/aa363214(v=vs.85).aspx)).

#### **Purging the COM Port**

First, the COM port should be purged to clear any existing data going to or from the COM port using the **PurgeComm()** function:

PurgeComm(hMasterCOM, PURGE\_TXABORT | PURGE\_RXABORT | PURGE\_TXCLEAR | PURGE\_RXCLEAR);

The first parameter in the **PurgeComm()** function is a handle to the open COM port that will be purged. The second parameter contains flags that further describe what actions should be taken. All four flags, PURGE TXABORT, PURGE RXABORT, PURGE TXCLEAR, and PURGE RXCLEAR should always be used. The first two flags terminate overlapped write and read operations, and the last two flags clear the output and input buffers.

If this function returns successfully then a non-zero value is returned. If the function fails, then it returns 0. Upon return, check the return value; if it is non-zero, continue to set up the COM port (more information on the PurgeComm() function is located at [https://msdn.microsoft.com/en](https://msdn.microsoft.com/en-us/library/windows/desktop/aa363428(v=vs.85).aspx)[us/library/windows/desktop/aa363428\(v=vs.85\).aspx](https://msdn.microsoft.com/en-us/library/windows/desktop/aa363428(v=vs.85).aspx) ).

#### **Saving the COM Port's Original State**

Since the COM port settings can be modified to meet different needs, it is good practice to obtain the COM port's current state and

store it so that when the COM port is closed, the COM port can be restored back to its original state. This can be done using the **GetCommState()** function:

DCB dcbMasterInitState; GetCommState(hMasterCOM, &dcbMasterInitState);

The first parameter in the **GetCommState()** function is a handle to the open COM port to obtain settings from. The second parameter is an address to a DCB structure to store the COM port's settings. This DCB structure should also be used as the initial state when specifying new settings for the COM port (see section **Setting up a DCB Structure to Set the New COM State**). If this function returns successfully then a non-zero value is returned. If the function fails, then it returns 0. Upon return, check the return value; if it is non-zero, continue to set up the COM port (more information on the **GetCommState()** function is located at [https://msdn.microsoft.com/en](https://msdn.microsoft.com/en-us/library/windows/desktop/aa363260(v=vs.85).aspx)[us/library/windows/desktop/aa363260\(v=vs.85\).aspx](https://msdn.microsoft.com/en-us/library/windows/desktop/aa363260(v=vs.85).aspx) ).

#### **Setting up a DCB Structure to Set the New COM State**

All of a COM port's settings are stored in a DCB structure. In section Saving the COM Port's Original State a DCB structure was retrieved that contained the initial settings of the COM port by using the **GetCommState()** function. To change a COM port's settings, a DCB structure must be created and filled out with the desired settings. Then the **SetCommState()** function can be used to activate those settings:

#### DCB dcbMaster = dcbMasterInitState;

dcbMaster.BaudRate = 57600; dcbMaster.Parity = NOPARITY; dcbMaster.ByteSize = 8; dcbMaster.StopBits = ONESTOPBIT;

SetCommState(hMasterCOM, &dcbMaster);

#### Delay(60);

Here a new DCB structure dcbMaster has been initialized to **dcbMasterInitState**, which are the current settings of the COM port. After it has been initialized to the current settings, new settings can be assigned.

#### **Baud Rate**

The baud rate property is set to 57600 bps, but can be set to any of the baud rates supported by the CP210x. (See the current datasheet for the list of supported baud rates for the CP210x.)

#### **Parity**

The parity is set to NOPARITY, however it can also be set to ODDPARITY, EVENPARITY, SPACEPARITY, and MARKPARITY if supported by the CP210x. (See the current data sheet for the list of supported parities for the CP210x.)

#### **Byte Size**

The byte size is set to 8, so there are 8 data bits in every byte of data sent. This can also be set to 5, 6, or 7 if supported by the

CP210x. (see the data sheet for the list of supported byte sizes for the CP210x.)

#### **Stop Bits**

The stop bits are set to ONESTOPBIT, but could also be set to TWOSTOPBITS or ONE5STOPBITS (1.5). (See the current data sheet for the list of supported stop bits for the CP210x.) All combinations of data and stop bits can be used except for the combination of 5 data bits with 2 stop bits and the combination of 6, 7, or 8 data bits with 1.5 stop bits. After each of these settings is set to the desired value, the **SetCommState()** function can be called to set up the COM port. The first parameter in the **SetCommState()** function is a handle to the open COM port to change the settings on. The second parameter is an address to a DCB structure containing the COM port's new settings (more information on serial settings using DCB structures is located at [https://msdn.microsoft.com/en](https://msdn.microsoft.com/en-us/library/windows/desktop/aa363214(v=vs.85).aspx)[us/library/windows/desktop/aa363214\(v=vs.85\).aspx](https://msdn.microsoft.com/en-us/library/windows/desktop/aa363214(v=vs.85).aspx)

If this function returns successfully, a non-zero value is returned. If the function fails, it returns 0. Upon return, check the return value; if it is non-zero, delay for 60 ms to allow time for the settings to change and then continue to set up the COM port. This delay is not required; however, a conservative time of 60 ms is good practice to ensure that the settings are changed before any other operations take place.

#### **Transmitting Data Across the COM Port**

Once the COM port is successfully opened and configured, data can be written or read.

#### **Writing Data**

There are several things that need to happen in a write, so it is a good idea to create a function for the writes to be called whenever a write must occur. Here is an example of a write function:

```
bool WriteData(HANDLE handle, BYTE* data, DWORD length, DWORD* dwWritten)
{
       bool success = false;
       OVERLAPPED o = \{0\};
       o.hEvent = CreateEvent(NULL, FALSE, FALSE, NULL);
       if (!WriteFile(handle, (LPCVOID)data, length, dwWritten, &o))
       {
               if (GetLastError() == ERROR_IO_PENDING)
                       if (WaitForSingleObject(o.hEvent, INFINITE) == WAIT_OBJECT_0)
                               if (GetOverlappedResult(handle, &o, dwWritten, FALSE))
                               success = true;}
       Else
               success = true;if (*dwWritten != length)
               success = false;
       CloseHandle(o.hEvent);
       return success;
}
```
The parameters passed in to this function are the handle to an open COM port, a pointer to an array of bytes that will be written, the number if bytes that are in the array, and a pointer to a variable to store and return the number of bytes written. Two local variables are declared at the beginning of the function: a bool named success that will store the success of the write (this is initialized to false, and only set true when the write succeeds) and an overlapped object o which is passed to the **WriteFile()** function and alerts if the transfer is complete or not (this is always initialized to {0} before the **hEvent**  is assigned). Creating an event with the **CreateEvent (NULL, FALSE, FALSE, NULL)** function sets the **hEvent** property of o to prepare it to be passed to the **WriteFile()** function (more information on CreateEvent() is located at [https://msdn.microsoft.com/en](https://msdn.microsoft.com/en-us/library/windows/desktop/ms682396(v=vs.85).aspx)[us/library/windows/desktop/ms682396\(v=vs.85\).aspx](https://msdn.microsoft.com/en-us/library/windows/desktop/ms682396(v=vs.85).aspx) ).

Next, the **WriteFile()** function is called with the handle, data, length of the data, and variable to store the amount of data that was written (more information on **WriteFile()** is located at [https://msdn.microsoft.com/en-us/library/windows/desktop/aa365747\(v=vs.85\).aspx](https://msdn.microsoft.com/en-us/library/windows/desktop/aa365747(v=vs.85).aspx) ). If this function returns successfully, a non-zero value is returned. If the function fails, it returns 0. The if statement will determine if the write succeeded and if it did not, the last error is retrieved to see if there really was an error or the write just wasn't finished. If **ERROR IO PENDING** is returned then object o is then waited on until either the write finishes or fails (if something other than **ERROR IO PENDING** is returned by the **GetLastError()** function, then there is the possibility of surprise removal; see section

**Application Design Notes** for comments on surprise removal). When the wait is over, the result is obtained so that the amount of bytes written is updated. The success variable will then be assigned with the appropriate value, and the handle of **o.hEvent** is closed. Then the amount of bytes written is checked, and finally the function returns the success of the write, which will be true if the write successfully completed.

#### **Reading Data**

{

}

There are several things that need to happen in a read, so it is a good idea to create a function for the reads to be called whenever a read must occur. Here is an example of a read function: bool ReadData(HANDLE handle, BYTE\* data, DWORD length, DWORD\* dwRead, UINT timeout)

```
bool success = false;
OVERLAPPED o = \{0\};
o.hEvent = CreateEvent(NULL, FALSE, FALSE, NULL);
if (!ReadFile(handle, data, length, dwRead, &o))
{
       if (GetLastError() == ERRORIO PENDING)if (WaitForSingleObject(o.hEvent, timeout) == WAIT_OBJECT_0)
                       success = true;
                GetOverlappedResult(handle, &o, dwRead, FALSE);
}
else
       success = true;CloseHandle(o.hEvent);
return success;
```
The parameters passed in to this function are the handle to an open COM port, a pointer to an array of bytes that will be read, the number if bytes that are in the array, a pointer to a variable to store and return the number of bytes read, and a timeout value. Two local variables are declared at the beginning of the function: a bool named success that will store the success of the read (this is initialized to false, and only set true when the read succeeds), and an overlapped object o which is passed to the **ReadFile()** function and alerts if the transfer is complete or not (this is always initialized to {0} before the **hEvent** is assigned). Creating an event with the **CreateEvent(NULL, FALSE, FALSE, NULL)** function sets the **hEvent** property of o to prepare it to be passed to the ReadFile() function (more information on **CreateEvent()** is located at

[https://msdn.microsoft.com/enus/library/windows/desktop/ms682396\(v=vs.85\).aspx](https://msdn.microsoft.com/enus/library/windows/desktop/ms682396(v=vs.85).aspx) ).

Next, the **ReadFile()** function is called with the handle, data, length of the data, and variable to store the amount of data that was written (more information on the **ReadFile()** function is located at [https://msdn.microsoft.com/en-us/library/windows/desktop/aa365467\(v=vs.85\).aspx](https://msdn.microsoft.com/en-us/library/windows/desktop/aa365467(v=vs.85).aspx) ). If this function returns successfully then a non-zero value is returned. If the function fails, then it will return 0.

The if statement will determine if the write succeeded and if it didn't, the last error is retrieved to see if there really was an error or the write just wasn't finished. If **ERROR IO PENDING** is returned then object o is then waited on until either the write finishes or fails (if something other than **ERROR\_IO\_PENDING** is returned by the **GetLastError()** function, then there is the possibility of surprise removal; see section **Application Design Notes** for comments on surprise removal). When the wait is over, the result is obtained so that the amount of bytes read is updated. The success variable will then be assigned with the appropriate value, and the handle of **o.hEvent** is closed. Finally, the function returns the success of the read, which will be true if the read successfully completed.

#### **Closing the COM Port**

After all communication is finished, then the COM port should then be closed. First, the COM port should be set back to its initial state, and then the handle to the COM port should be closed and set to an invalid handle. Example code is shown below:

SetCommState(hMasterCOM, &dcbMasterInitState);

Delay(60);

CloseHandle(hMasterCOM); hMasterCOM = INVALID\_HANDLE\_VALUE;

**The SetCommState()** function works the same as described in section **Setting up a DCB Structure to Set the New COM State**. A delay of 60 ms is used to make sure the settings have time to be set. Finally the device is closed using the **CloseHandle()** function. This function just takes in the handle of the COM port. After this function is called, it is important to set the variable to an **INVALID\_HANDLE\_VALUE**.

#### **Sample Program to Demonstrate Serial Communications**

Included in the AN197 software package is a directory named CP210xSerialTest which contains the source code and executables for a Visual Studio project that makes use of all the serial communication functions described in section **Preparing an Open COM Port for Data Transmission**, section **Transmitting Data Across the COM Port**, and section **Closing the COM Port**. The program is a basic dialog based application that accepts two COM port numbers, and then will send a test array of 64 bytes of data back and forth between them.

#### **Application Design Notes**

The functions used in sections Preparing an Open COM Port for Data Transmission, Transmitting Data Across the COM Port, and section Closing the COM Port are Windows COMM API functions. The examples provided are just samples of the recommended way of dealing with serial communication. For more specific information on these functions, see the MSDN website at:

[https://msdn.microsoft.com/enus/library/ff802693.aspx.](https://msdn.microsoft.com/enus/library/ff802693.aspx)

It should also be noted that the **SetCommState()** function does not save the settings between opening and closing the COM port. As stated before, it is good practice to get the current settings after the COM port is opened, and then restore them before it is closed. All of the functions here will return an error code. It is a good idea to nest these functions in order to catch errors if they occur by using the **GetLastError()** function. This will also solve any surprise removal problems by allowing the discovery of an invalid handle to be found and dealt with. The example application (CP210xSerialTest) has several cases that will detect surprise removal. In this example, there are checks on every function to make sure that the return code is true. If it is not, then it will display where the error occurred in the output window. As long as correct and supported settings are passed to the functions they should execute normally. Most failures can occur from having an **INVALID\_HANDLE\_VALUE**, however, the handles must be set to this value after a surprise removal occurs. Because regular COM ports will always be visible, then data can always be written to them successfully, even if there is no way to read it. However, because the CP210x is a virtual COM port, if the device is removed, then the handle that it uses becomes invalid when trying to write to it. If for some reason the CP210x device is unplugged the write will fail and **ERROR\_OPERATION\_ABORTED** will be returned by **GetLastError()**. When this happens, the handle needs to be closed and then set to **INVALID HANDLE VALUE**. Alternatively, a regular COM port can always be read from, but if there is no data then it will time out. When using the CP210x as the virtual COM port and it is removed before a read occurs, then the read will fail and **ERROR\_ACCESS\_DENIED** will be returned by **GetLastError()**.

Again when this happens, the handle needs to be closed and then set to **INVALID\_HANDLE\_VALUE**.

### **Enable and Disable Ambient Light and Proximity Sensor**

There are three ways to enable or disable the 2in1 sensor.

#### **1. Utility Batch File**

File is located in your Driver CD

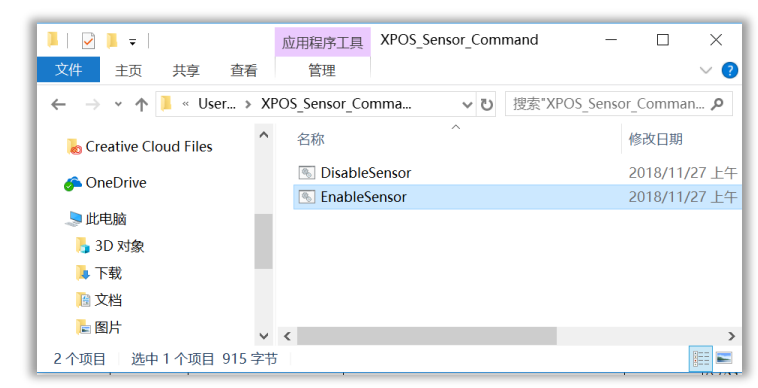

#### **2. BIOS**

- 1. Start up the system
- 2. Press **[ Delete ]** during startup to enter BIOS

3. Under Advanded > Sensor Device Configuration click Disabled to turn off, Sensor 1 to turn on proximity and anmbient light sensor. Sensor 2 has no function.

Note: Sensor Service and BIOS Sensor settings both need to be on to work

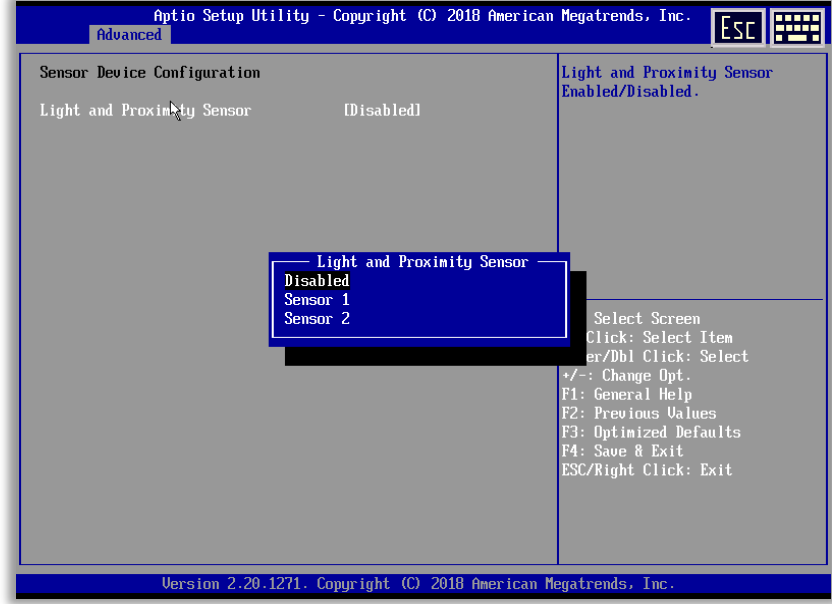

#### **3A. Windows 10 OS 2016**

1. Under Computer Management go under Services and Applications to click on **[ Services ]** 

2. Click on **[ Sensor Service ]** 

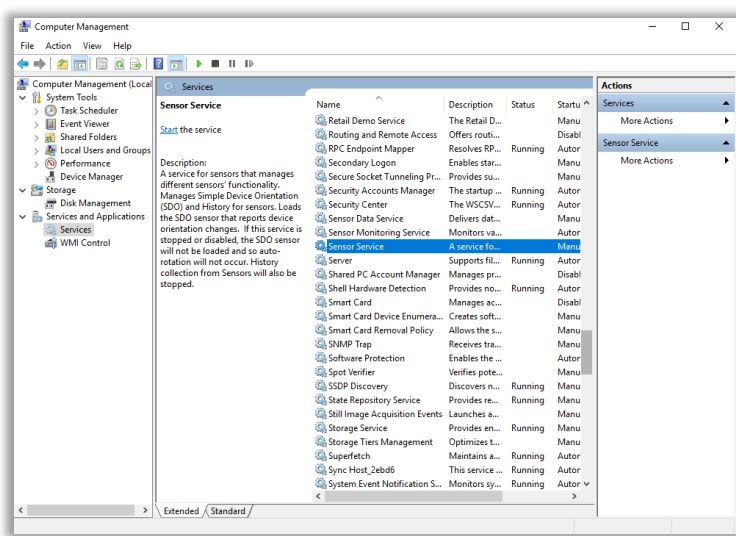

3. Sensor Services Properties make sure the "Startup type" is set to Automatic.

#### Click **[ Start ] [ Apply ] [ OK ]**

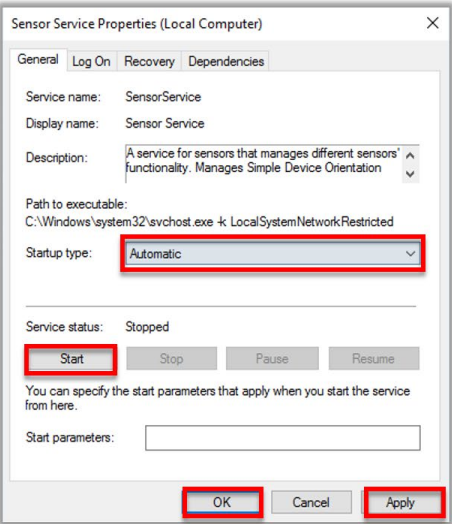

### **Control the Sensor Timing**

This is only applicable for Windows 10 Enterprise LTSB

1. In the command prompt, type regedit and click enter

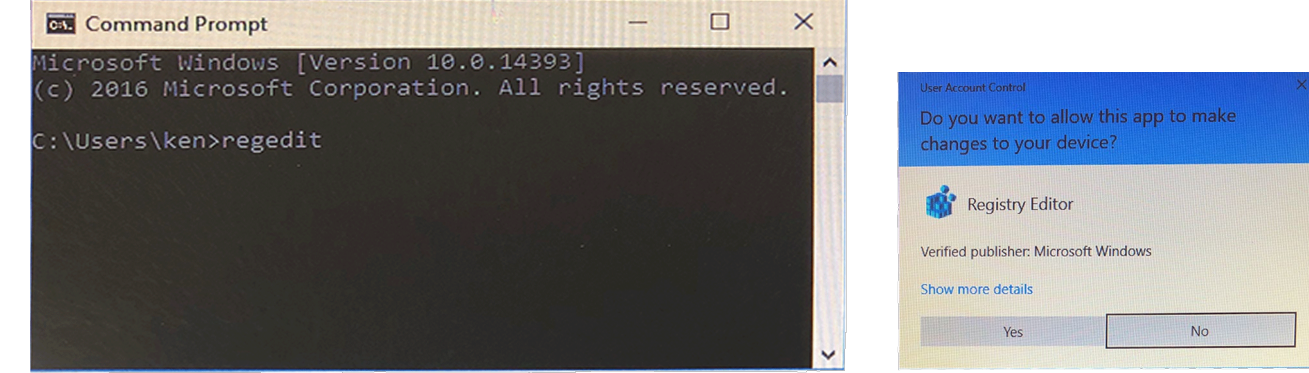

- 2. Locate the following folder through this path **HKEY\_LOCAL\_MACHINE >SOFTWARE > Microsoft > Windows NT > CurrentVersion > AdaptiveDisplayBrightness > {23B44AF2- 78CE-4943-81DF-89817E8D23FD}**
- 3. Click on CRI then the radio head decimal and change the number to the desired timing (ex 3000 is approximately 3 seconds, 10000 is around 10 seconds)

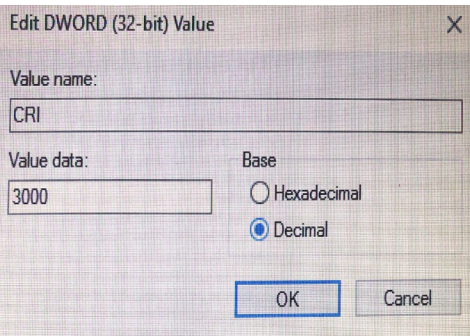

4. The sensor needs to be deactivated then reactivated under Computer Management > Sensor **Services** 

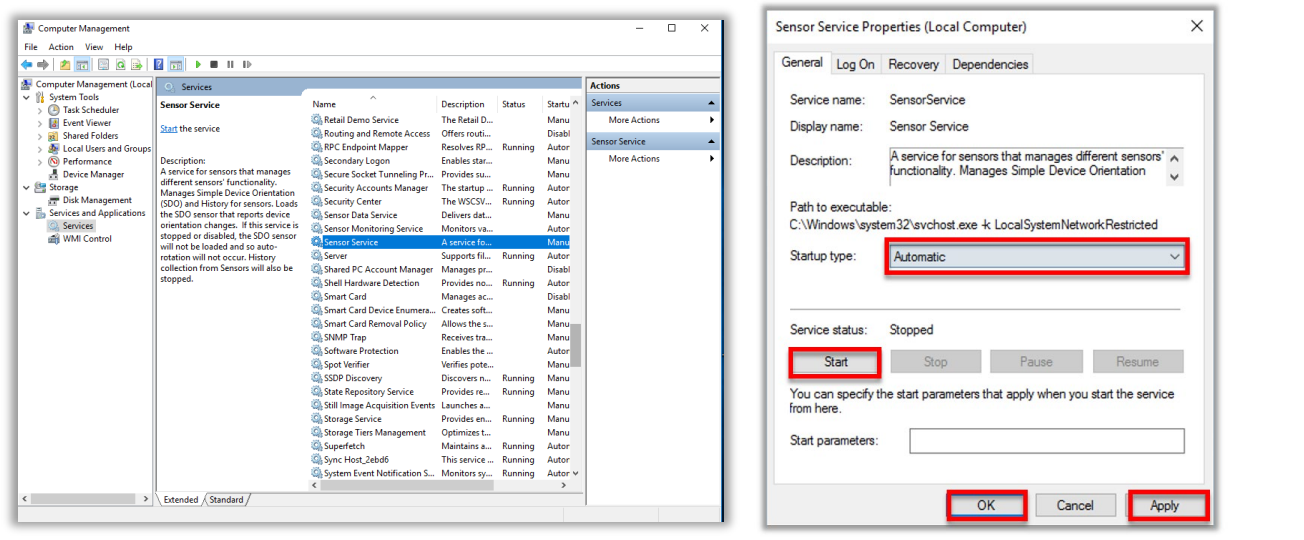

### **Cash Drawer Command**

Note: It is recommended that developers use the chapter 3: IO Board SDK Instruction

Command:

CashDrawer output 1: A5 01 05 02 6B Return A5 01 08 00 5B is Open A5 01 08 01 5B is Closed

CashDrawer output 2: A5 01 06 02 6B Return A5 01 08 00 6B is Open A5 01 08 01 6B is Closed

## 6. BIOS Introduction

#### Note: The BIOS version described below is for version C05A

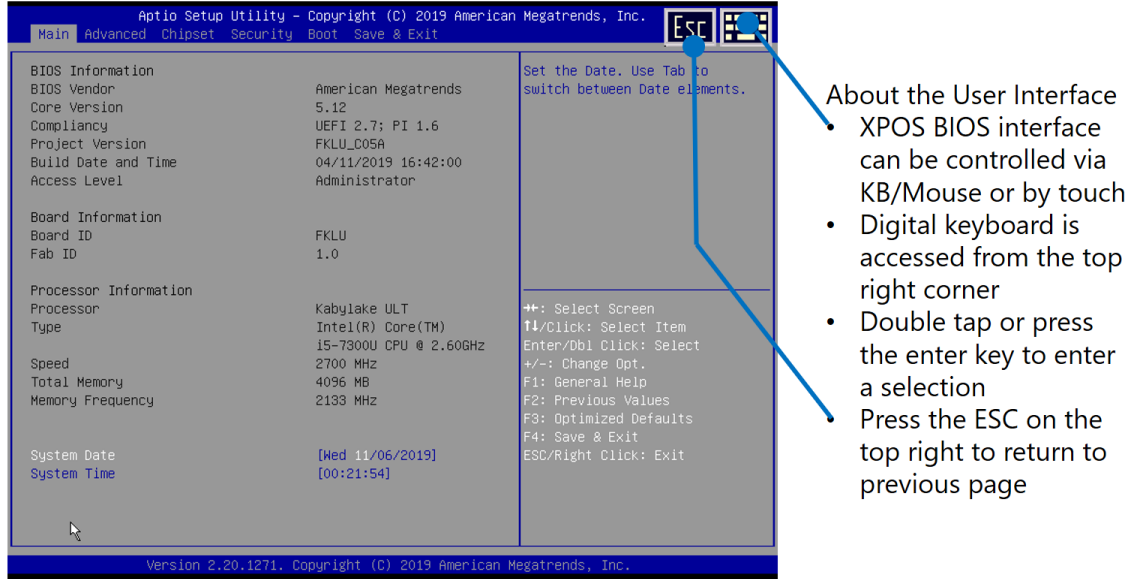

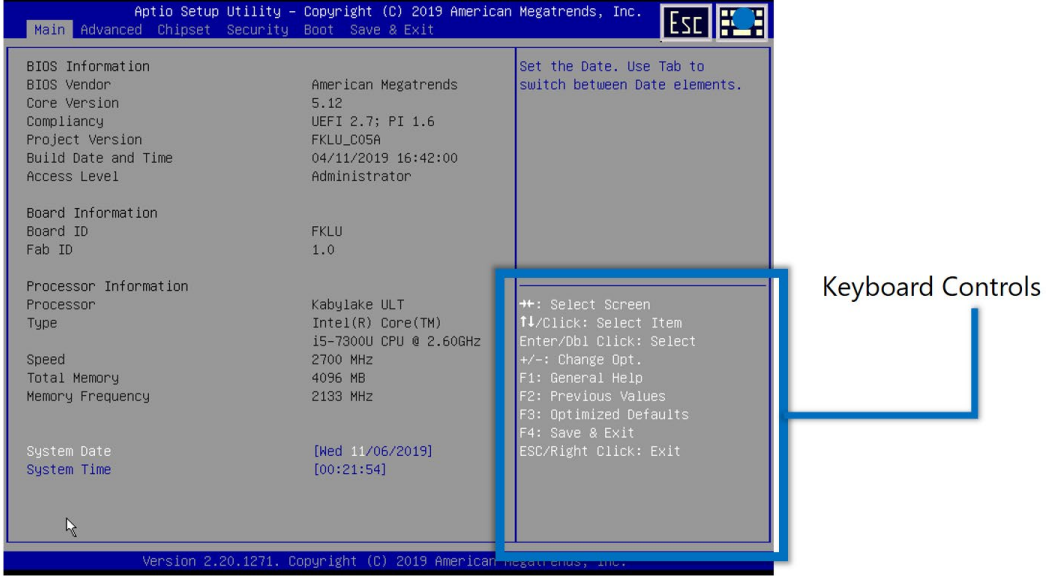

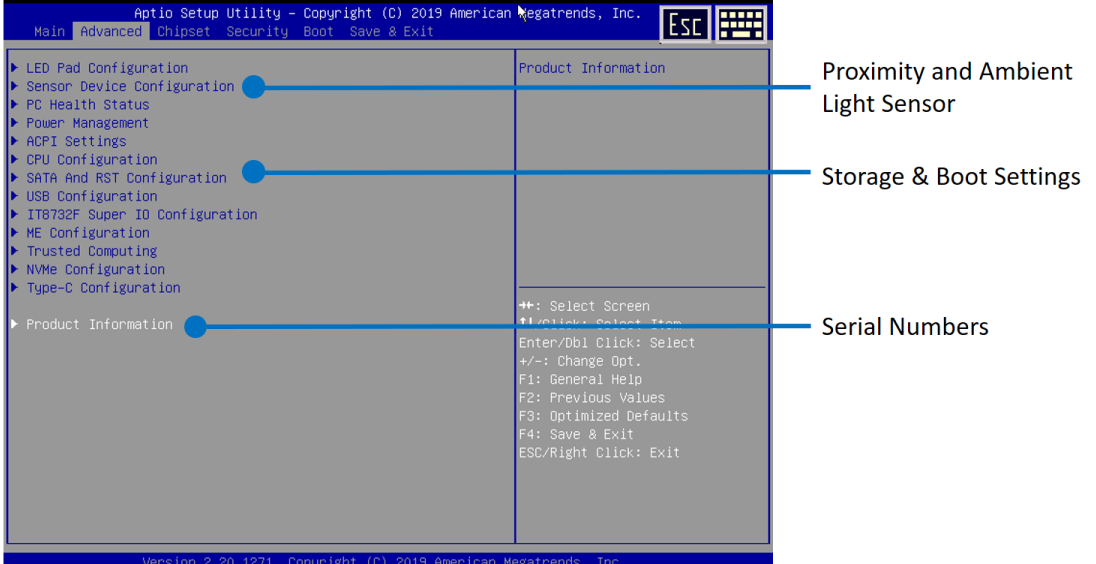

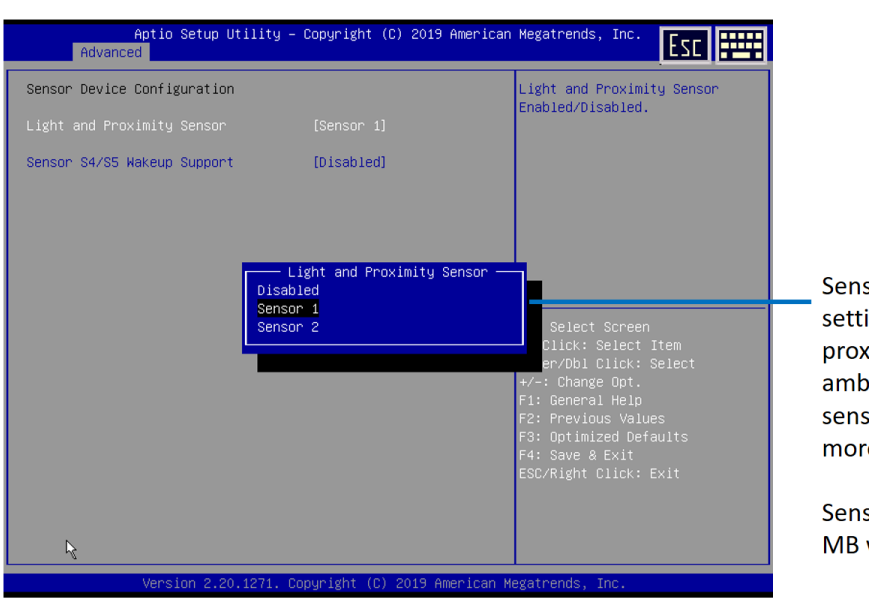

Sensor 1 is the default setting. It controls the proximity sensor and ambient light sensor. See sensor related section for more details

Sensor 2 is reserved on the MB with no function

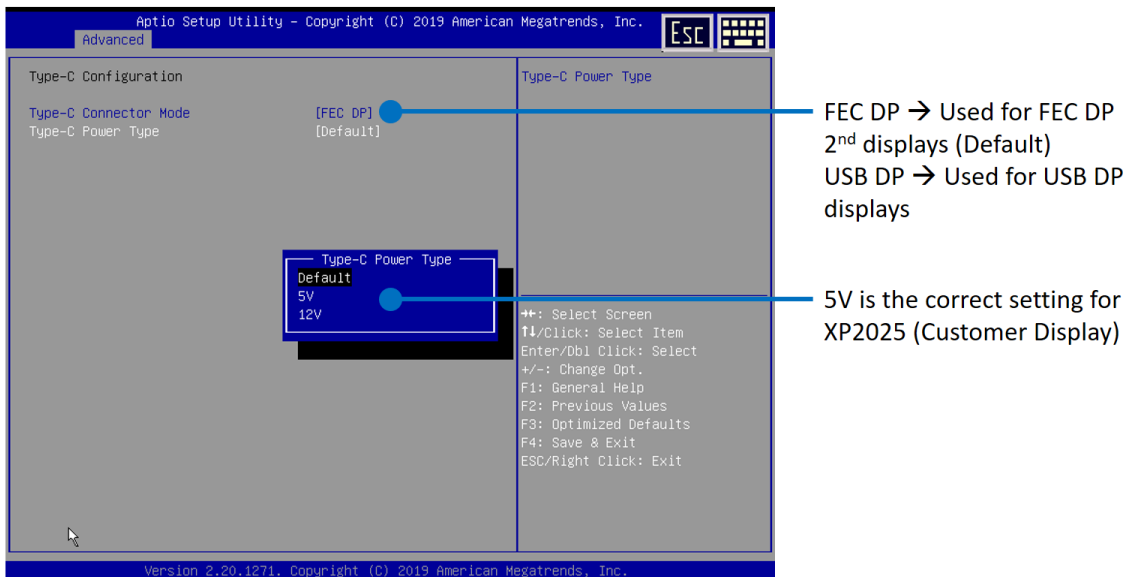

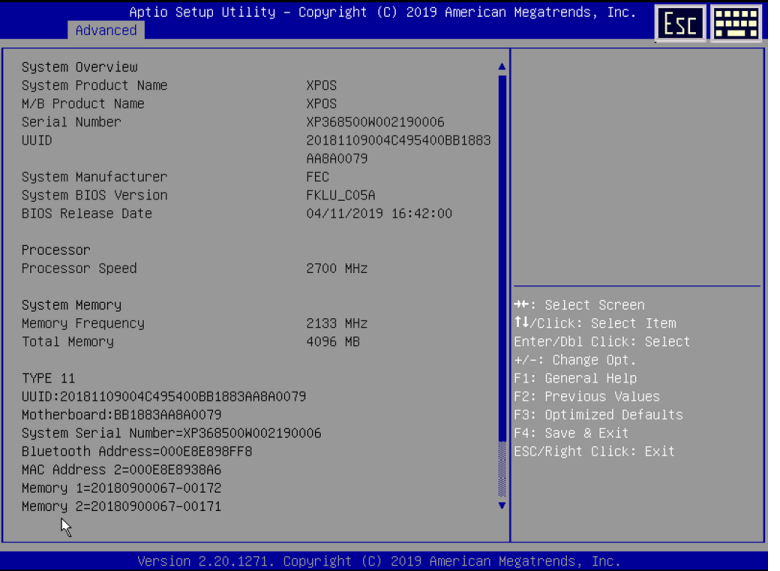

All of the recordable product information is recorded at the time of manufacturing onto this page.

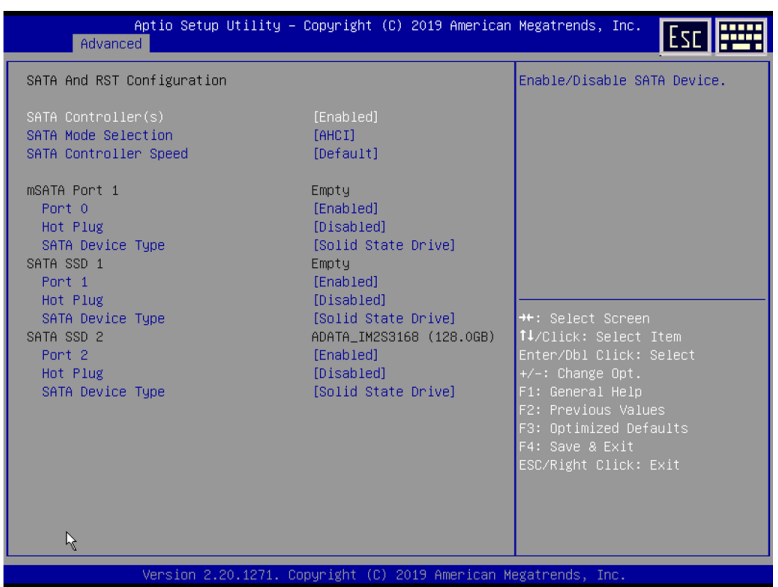